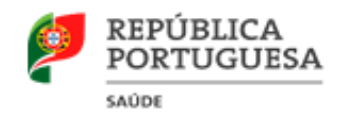

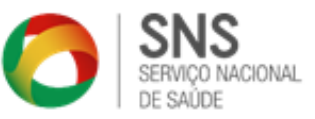

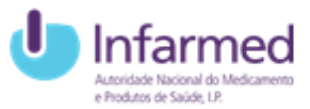

# **SIATS** Sistema de Informação para a Avaliação das Tecnologias de Saúde

Manual de Utilizador<br>Front-Office

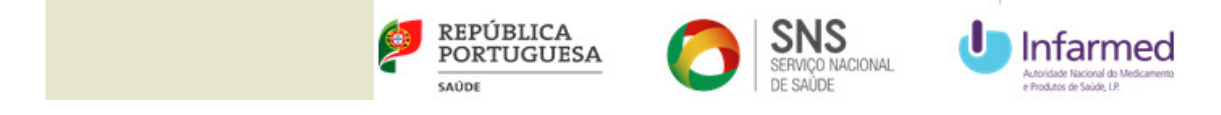

### **Aviso de Propriedade e Confidencialidade**

Este documento é propriedade do INFARMED, I.P., e toda a informação nele incluído é confidencial.

A distribuição ou reprodução deste documento, para além dos fins a que o mesmo se destina, só é permitida com o consentimento escrito do INFARMED, I.P..

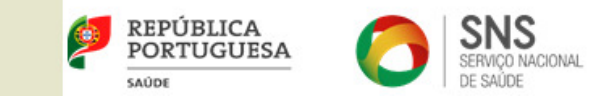

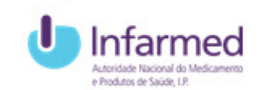

### **Histórico de Versões**

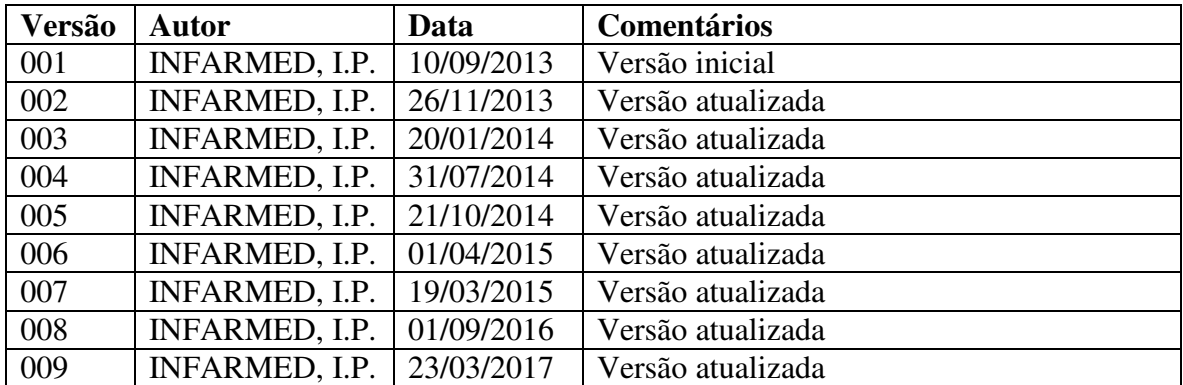

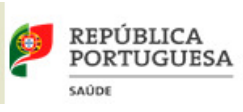

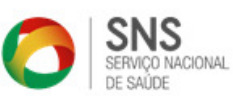

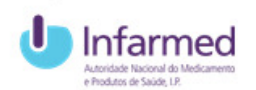

# **Índice**

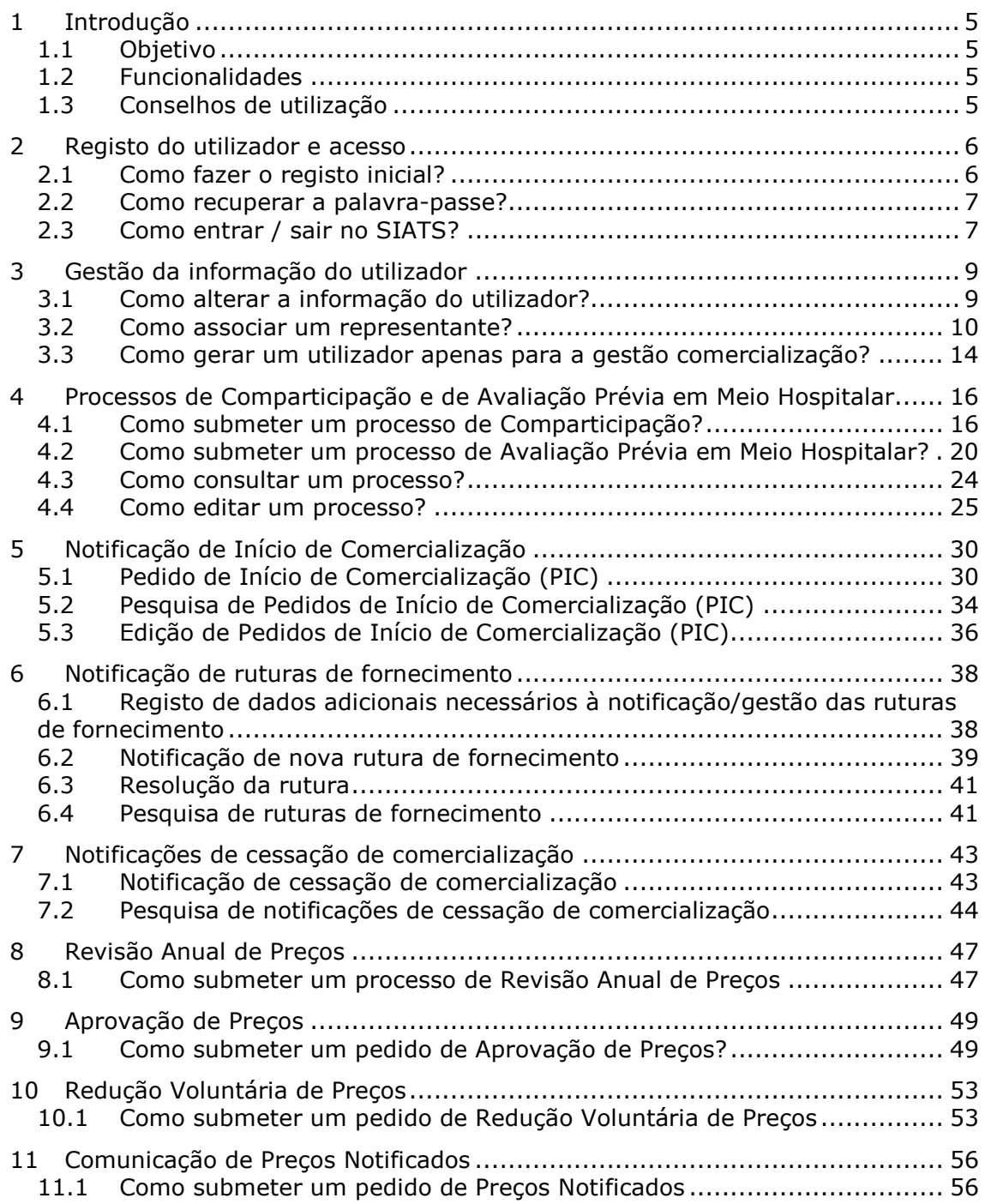

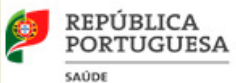

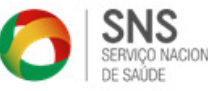

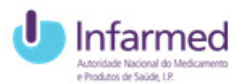

### **1 Introdução**

## **1.1 Objetivo**

Este documento tem como objetivo apoiar os Titulares de AIM e Representantes na utilização do **Sistema de Informação para a Avaliação das Tecnologias de Saúde (SIATS).**

### **1.2 Funcionalidades**

O SIATS consiste em várias funcionalidades disponíveis em forma de hiperligação, ícone ou botão. São ainda apresentadas mensagens de sucesso ou de alerta consoante a interação do utilizador esteja correta, alguma informação esteja em falta ou mesmo incorreta.

### **1.3 Conselhos de utilização**

Aconselha-se a utilização do SIATS com os seguintes *browsers*:

- Microsoft Internet Explorer 7.x,
- Microsoft Internet Explorer 8.x,
- Microsoft Internet Explorer 9.x,
- Mozilla Firefox 3.x,
- Mozilla Firefox 8 e superiores.

Para uma utilização otimizada aconselha-se ainda:

- Gravar frequentemente quando se insere nova informação;
- Não utilizar a funcionalidade "retroceder" do *browser* nem o respetivo atalho do teclado;
- Não abrir várias páginas do SIATS simultaneamente no mesmo *browser*.

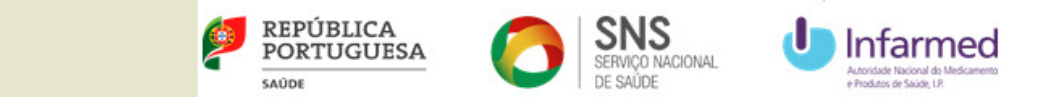

#### **2 Registo do utilizador e acesso**

### **2.1 Como fazer o registo inicial?**

1. Ao aceder ao SIATS, é apresentado o ecrã de entrar. Para criar um novo registo de utilizador (Titular de AIM ou Representante), clicar na hiperligação **Registo inicial**:

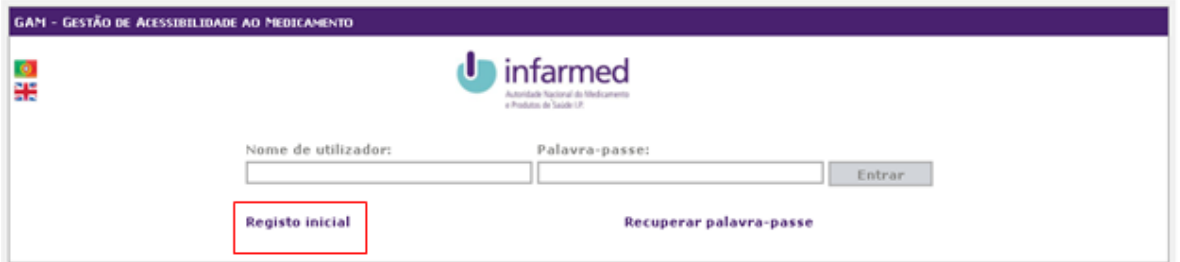

2. Será redirecionado para o ecrã de registo do utilizador onde deve preencher toda a informação, anexar o **Comprovativo** de entidade, aceitar os **Termos e condições de utilização** e clicar o botão **Submeter**:

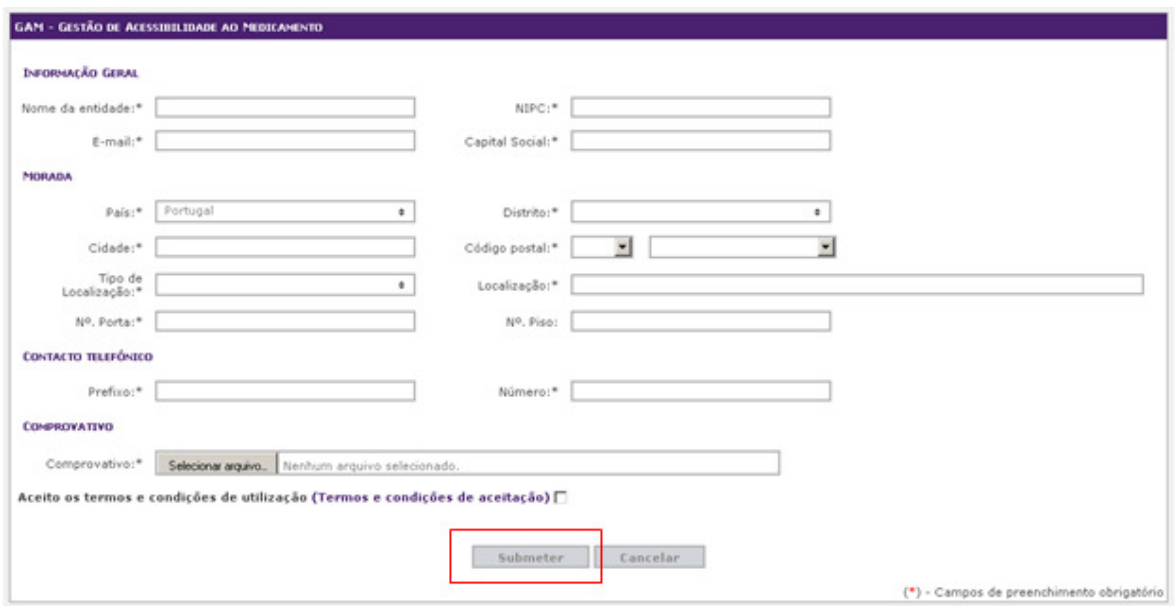

Nota: Os campos assinalados com \* são de preenchimento obrigatório.

3. Se toda a informação estiver preenchida corretamente, será apresentada uma mensagem de sucesso:

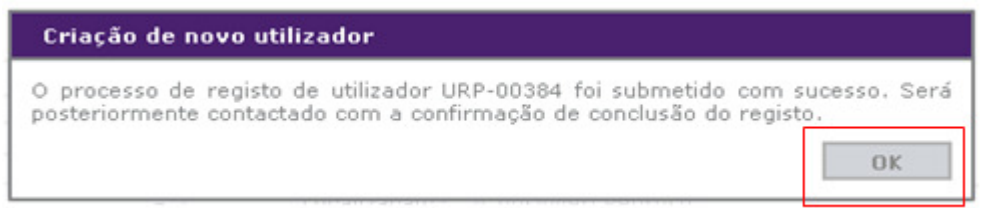

4. Após a validação do pedido de registo de utilizador, será notificado via *e-mail* com o resultado. Caso o seu registo seja aceite, na notificação enviada constará o **Nome de utilizador** e a **Palavra-passe** que constituem as credenciais de acesso ao SIATS.

6

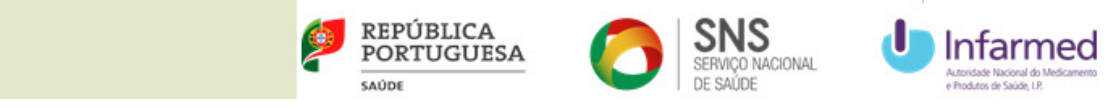

#### **2.2 Como recuperar a palavra-passe?**

1. Caso não se recorde ou já não tenha a informação da palavra-passe do SIATS, no ecrã de entrar clicar na hiperligação **Recuperar palavra-passe**:

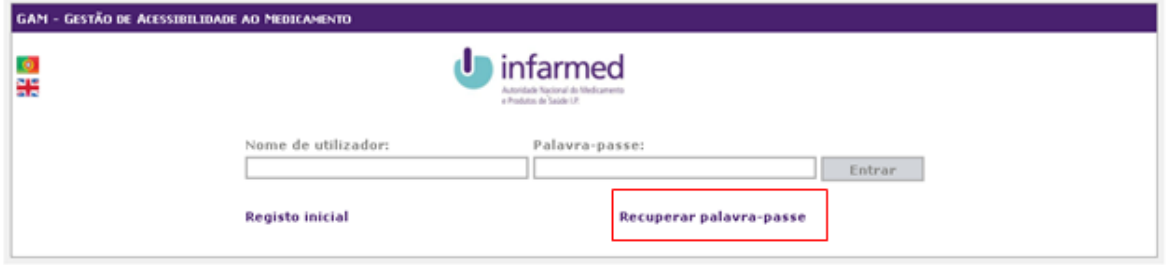

2. Será redirecionado para o ecrã de recuperação da palavra-passe onde deve inserir o **Nome de utilizador** e **E-mail** e depois clicar no botão **Submeter**:

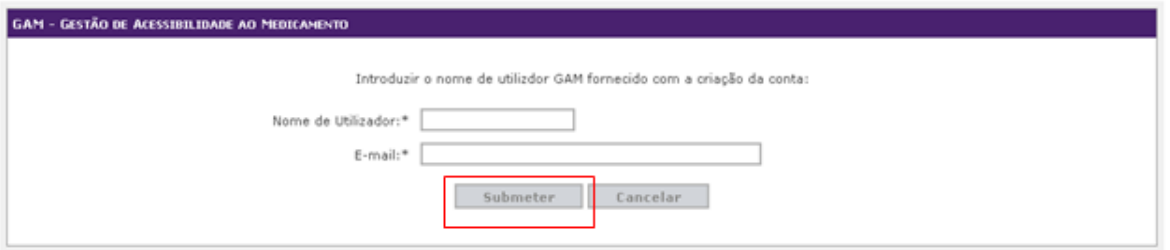

3. Se o **Nome de utilizador** e o **E-mail** inseridos estiverem registados no SIATS, será apresentada uma mensagem de sucesso e será notificado via *e-mail* com as novas credenciais de acesso:

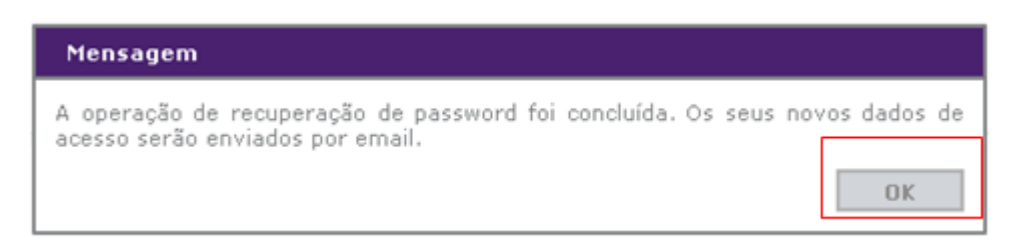

## **2.3 Como entrar / sair no SIATS?**

1. Para entrar no SIATS, introduzir o **Nome de utilizador** e a respetiva **Palavra-passe** e depois clicar no botão **Entrar**:

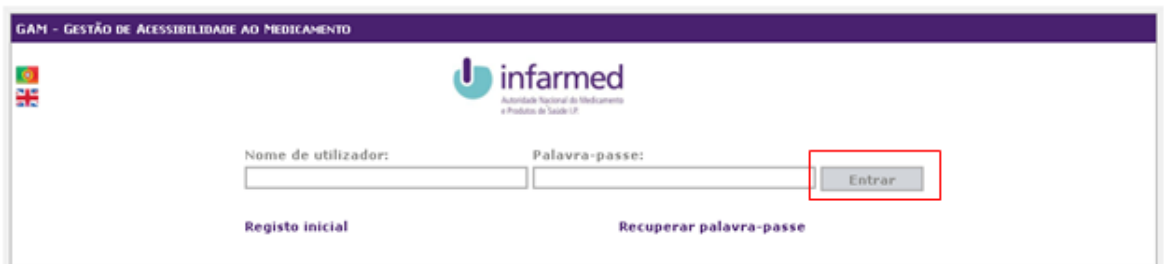

2. Ao aceder ao SIATS pela primeira vez, indicar se **Tem convenção sobre o valor probatório dos documentos electrónicos** e depois clicar no botão **Gravar**:

7

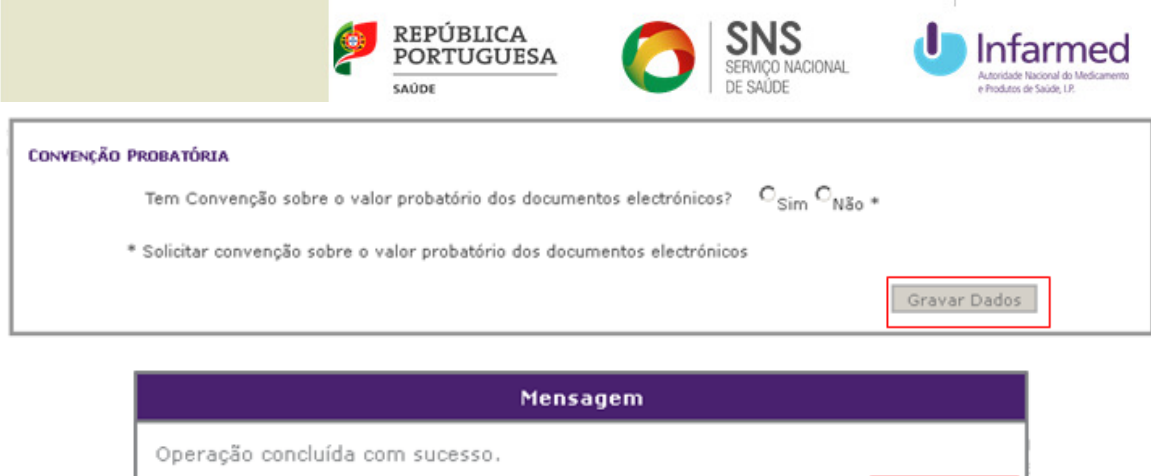

3. Para sair do SIATS, clicar no botão **Sair** no topo do ecrã:

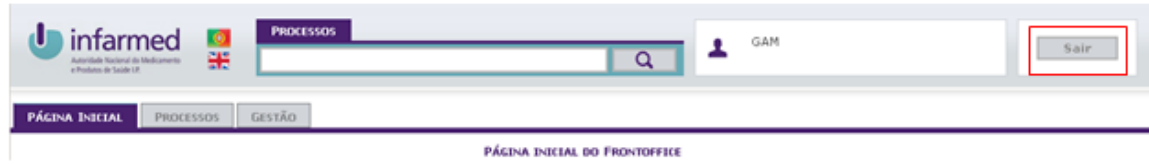

 $0K$ 

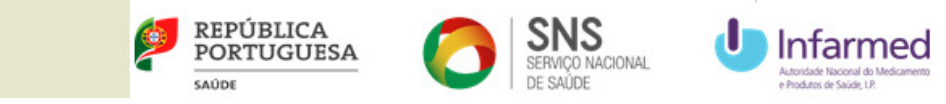

### **3 Gestão da informação do utilizador**

## **3.1 Como alterar a informação do utilizador?**

1. Após entrar no SIATS, aceder à área de **Gestão** e depois clicar na hiperligação **Alteração da informação do utilizador**:

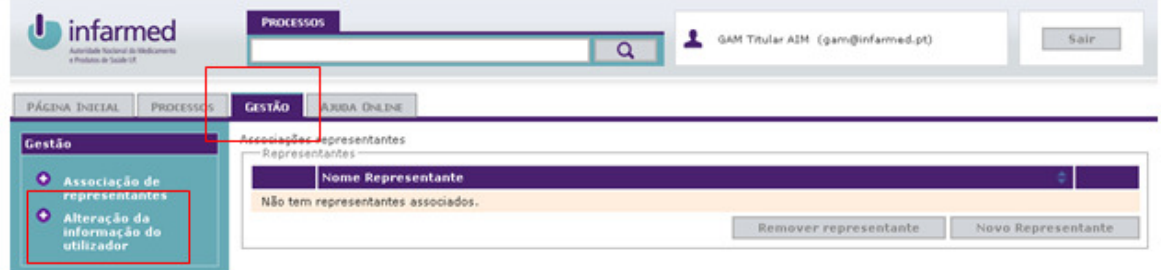

2. Será redirecionado para o ecrã de **Alteração da informação do utilizador**. Caso pretenda alterar a informação do registo inicial do utilizador, completar a informação em **Alteração de cadastro** e depois clicar no botão **Gravar**:

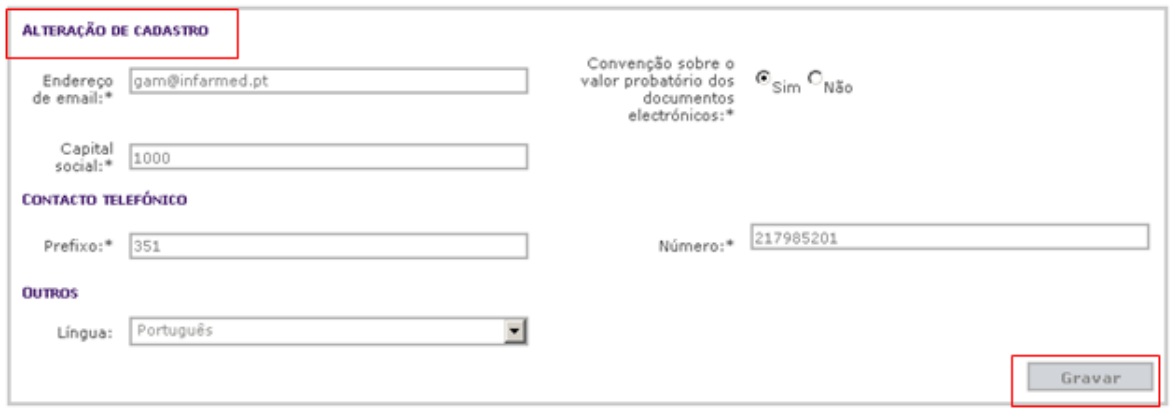

Nota: Os campos assinalados com \* são de preenchimento obrigatório.

3. Caso pretenda alterar a informação da palavra-passe, completar a informação em **Alteração de palavra-passe** e depois clicar no botão **Gravar**:

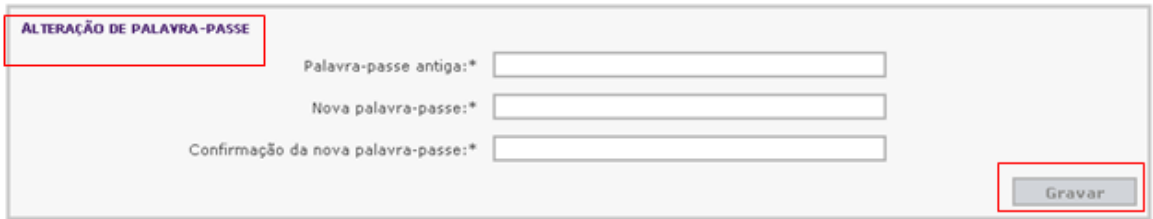

Nota: Os campos assinalados com \* são de preenchimento obrigatório.

4. Após a alteração da informação, será apresentada uma mensagem de sucesso:

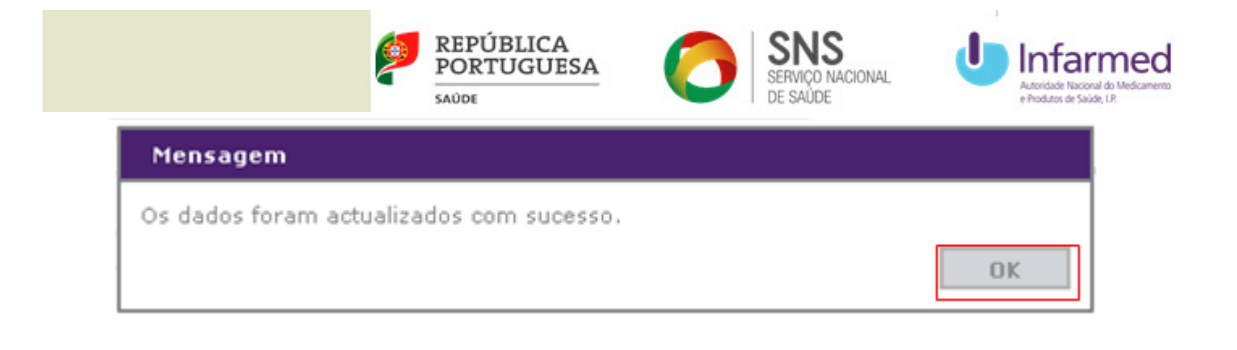

#### **3.2 Como associar um representante?**

1. Após entrar no SIATS, aceder à área de **Gestão** e depois clicar na hiperligação **Associação de representantes**:

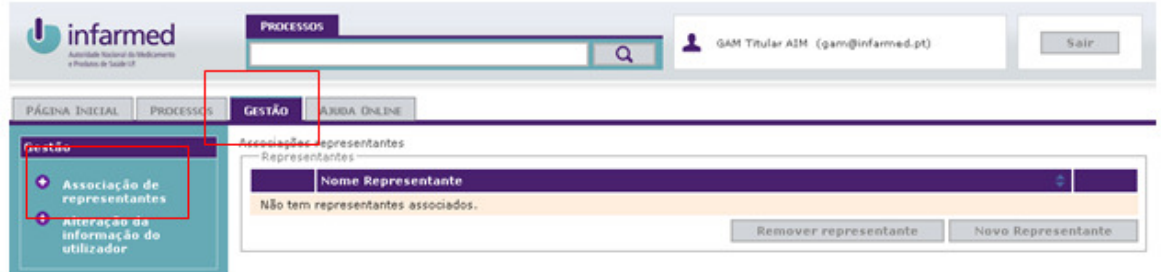

2. Será redirecionado para o ecrã de **Associação de representantes**. Caso pretenda adicionar um representante, clicar no botão **Novo Representante:** 

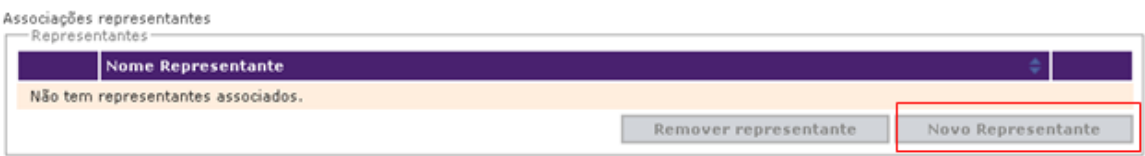

3. Na janela **Adicionar Representante,** inserir o **Nome de utilizador do representante** e depois clicar no botão **Adicionar:**

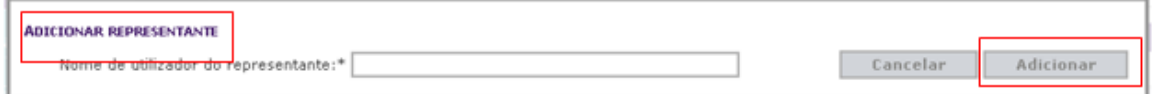

Nota: Os campos assinalados com \* são de preenchimento obrigatório.

4. O novo representante é adicionado à lista de representantes:

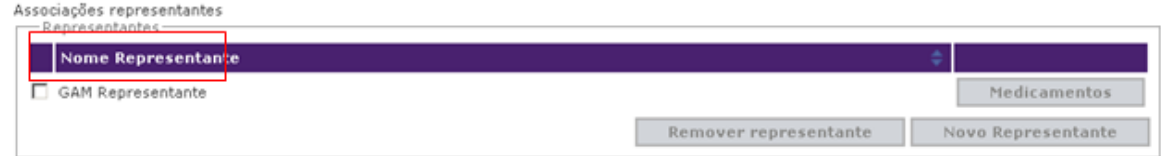

5. Caso pretenda remover um representante, selecionar o representante da lista e depois clicar no botão **Remover representante**:

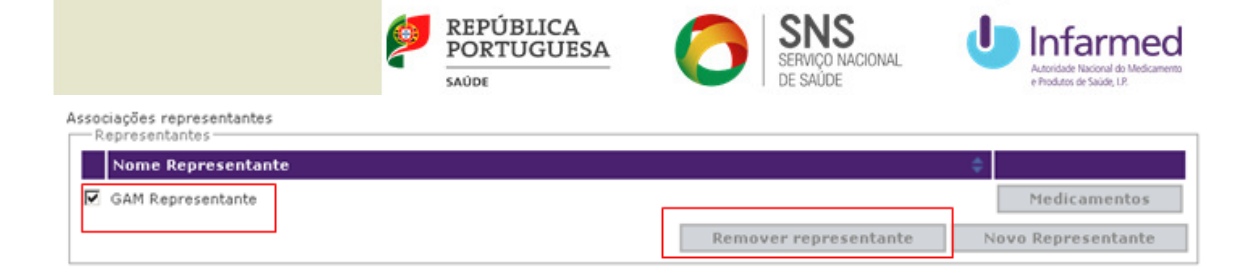

6. Após confirmação, será apresentada uma mensagem de sucesso:

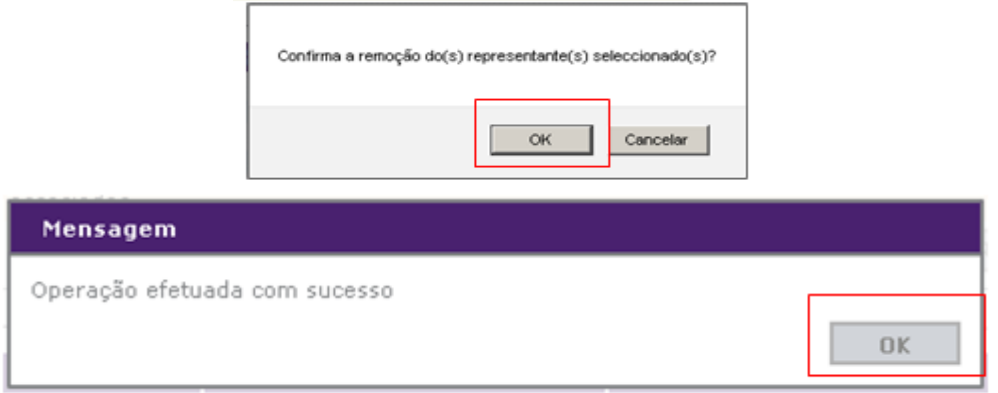

7. Para identificar os medicamentos a associar a cada representante, selecionar o representante da lista e depois clicar no botão **Medicamentos**:

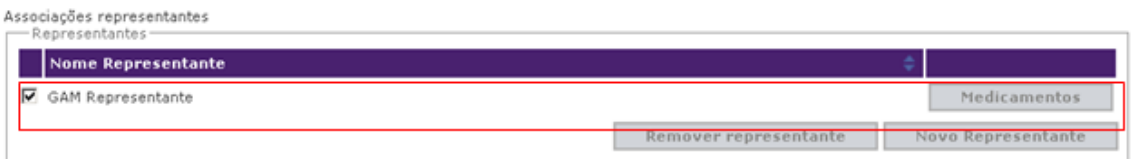

8. Na janela **Adicionar Medicamentos**, selecionar os medicamentos a associar ao representante e depois clicar no botão **Associar**:

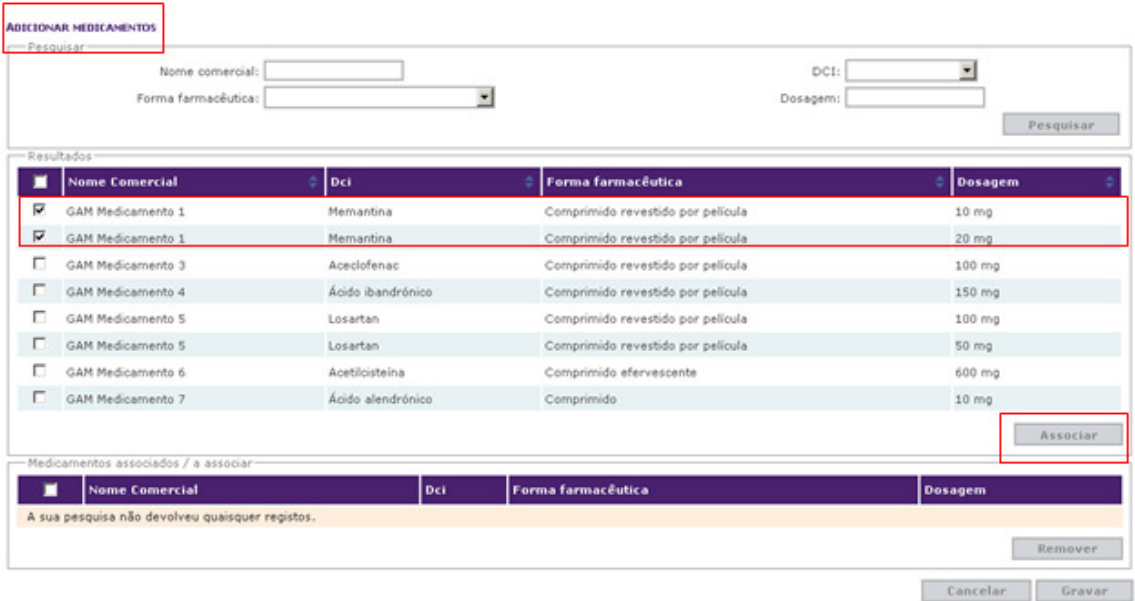

9. Para confirmar a associação ao representante dos medicamentos selecionados, clicar no botão **Gravar**:

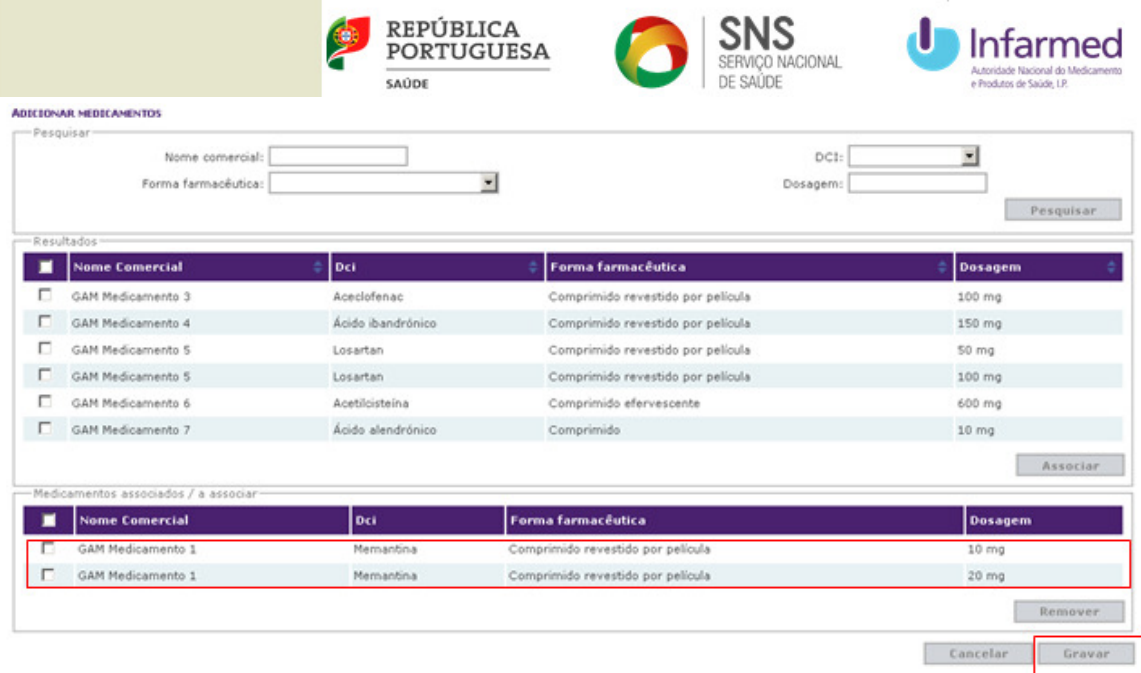

10. Após confirmação, será apresentada uma mensagem de sucesso:

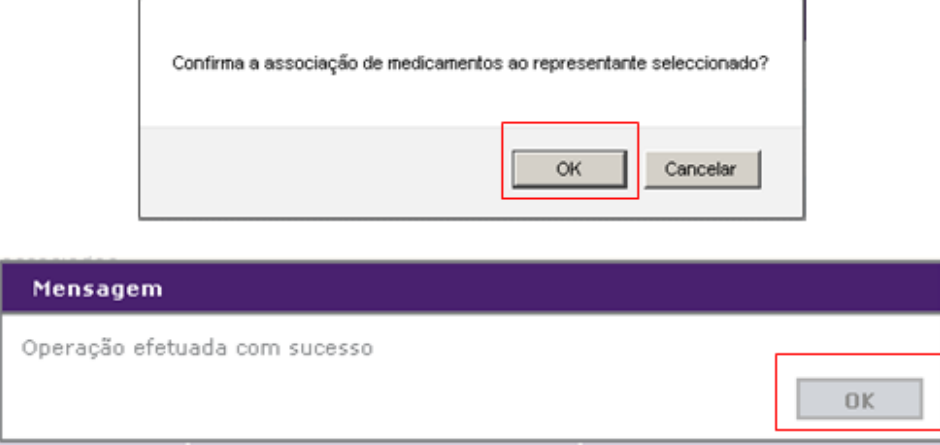

11. Caso pretenda remover medicamentos associados a um representante, selecionar o representante da lista e depois clicar no botão **Medicamentos**:

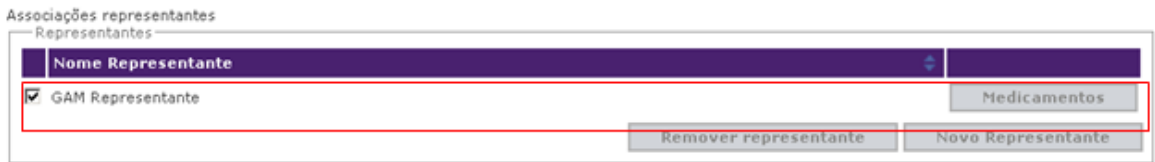

12. Na janela **Adicionar Medicamentos**, selecionar os medicamentos a remover ao representante e depois clicar no botão **Remover**:

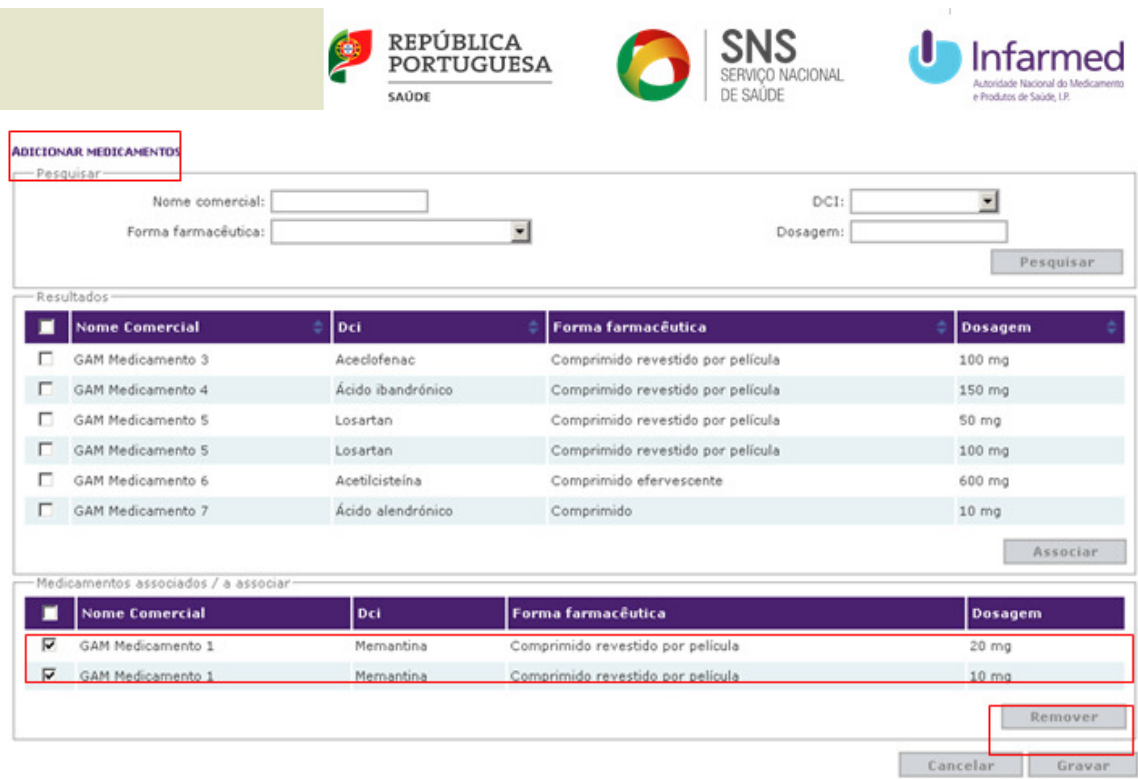

13. Para confirmar a remoção ao representante dos medicamentos selecionados, clicar no botão **Gravar**:

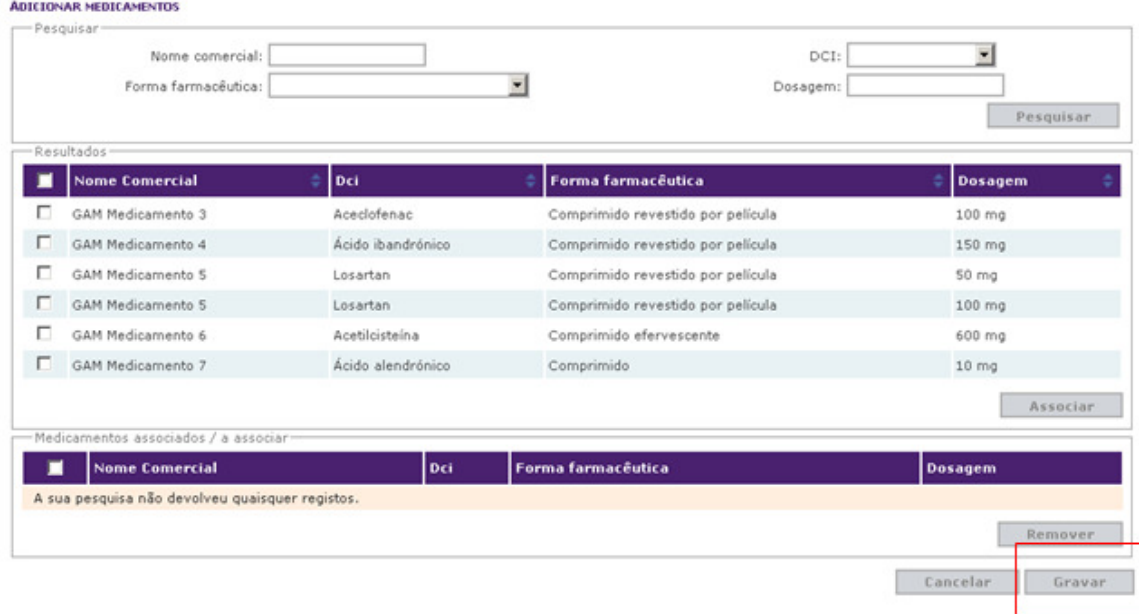

14. Após confirmação, será apresentada uma mensagem de sucesso:

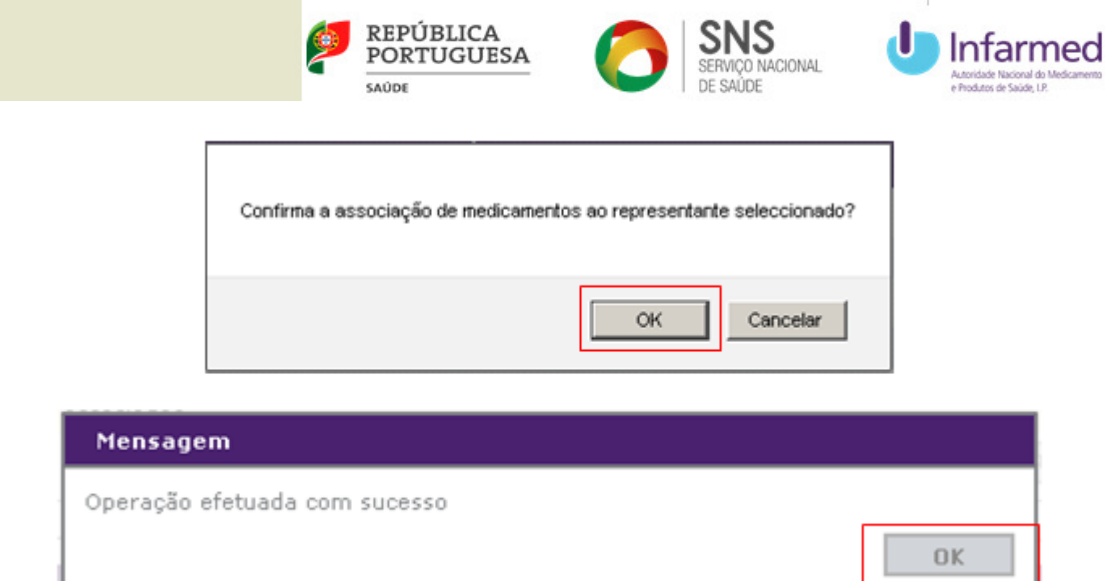

15. Após a validação do pedido de associação de representante, e da respetiva adição ou remoção de medicamentos, o representante será notificado via *e-mail* com esta informação.

#### **3.3 Como gerar um utilizador apenas para a gestão comercialização?**

1. Após entrar no SIATS, aceder à área de **Gestão** e depois clicar na hiperligação **Gestão de acessos restritos**:

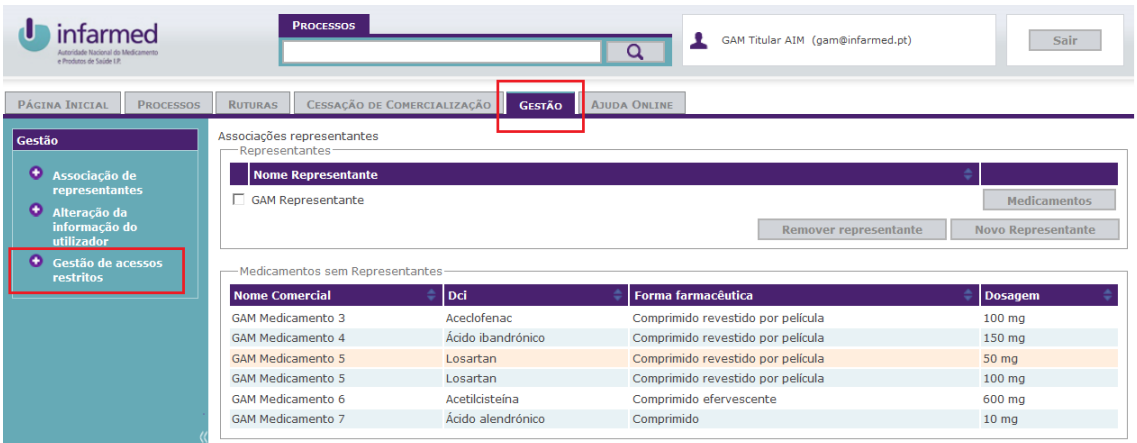

**2.** Será redirecionado para o ecrã de **Gestão de acessos restritos.** Caso pretenda adicionar um representante, clicar no botão **Criar acesso:** 

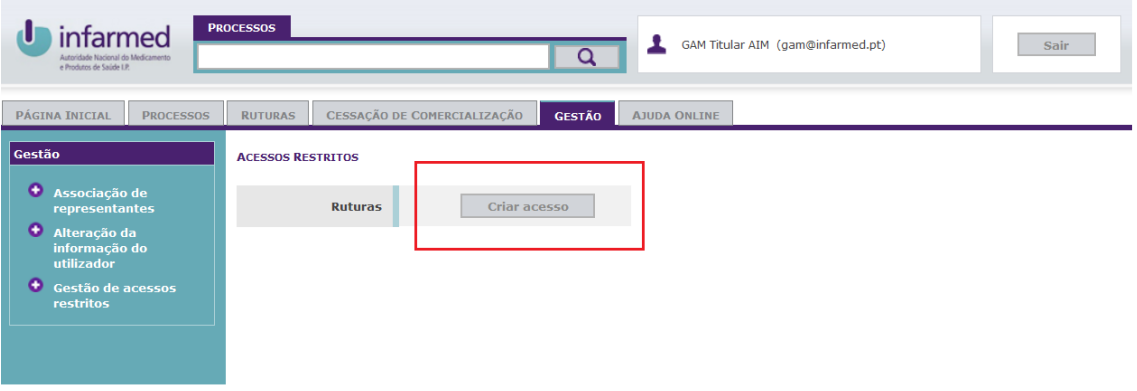

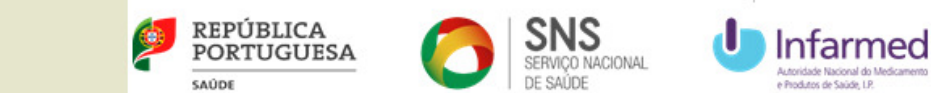

#### 3. Na janela **Criação de dados**, inserir a palavra-passe pretendida para o novo subutilizador.

Nota: Neste processo é gerado um novo **Nome de utilizador** para o novo acesso. O novo nome de utilizador criado será o do utilizador principal, antecipado da letra "R".

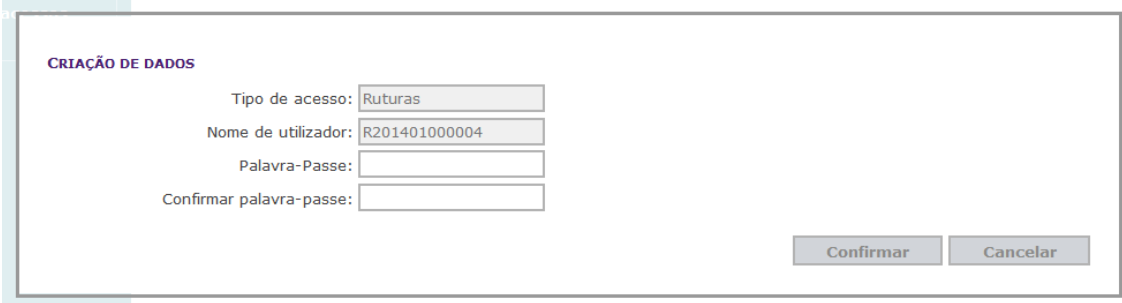

O Acesso criado só vai ter acesso às funcionalidades: **Início de Comercialização, Ruturas**, **Cessação de Comercialização** e à **Ajuda Online.**

A alteração da palavra-passe só pode ser realizada pelo utilizador principal do SIATS. É considerado como utilizador principal, o do primeiro registo.

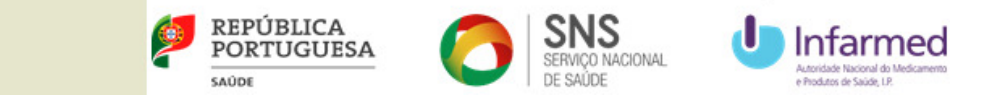

# **4 Processos de Comparticipação e de Avaliação Prévia em Meio Hospitalar**

#### **4.1 Como submeter um processo de Comparticipação?**

1. Após entrar no SIATS, aceder à área de **Processos** e depois clicar em **Comparticipação**:

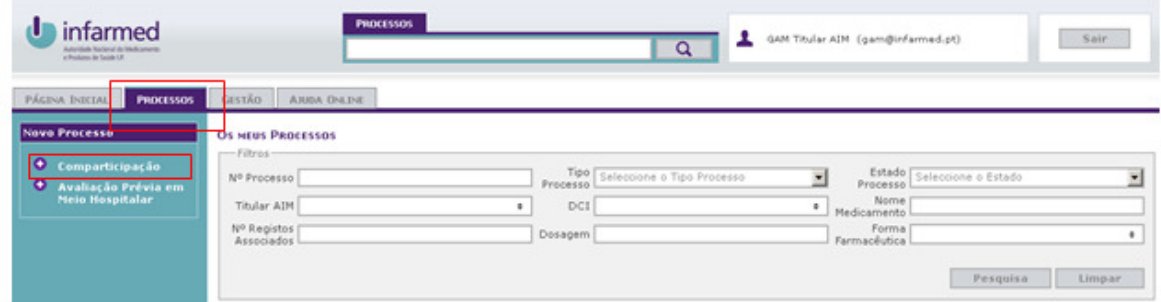

2. Selecionar a **DCI** a avaliar e o **Titular AIM** para o pedido de comparticipação e depois clicar no botão **Pesquisar**:

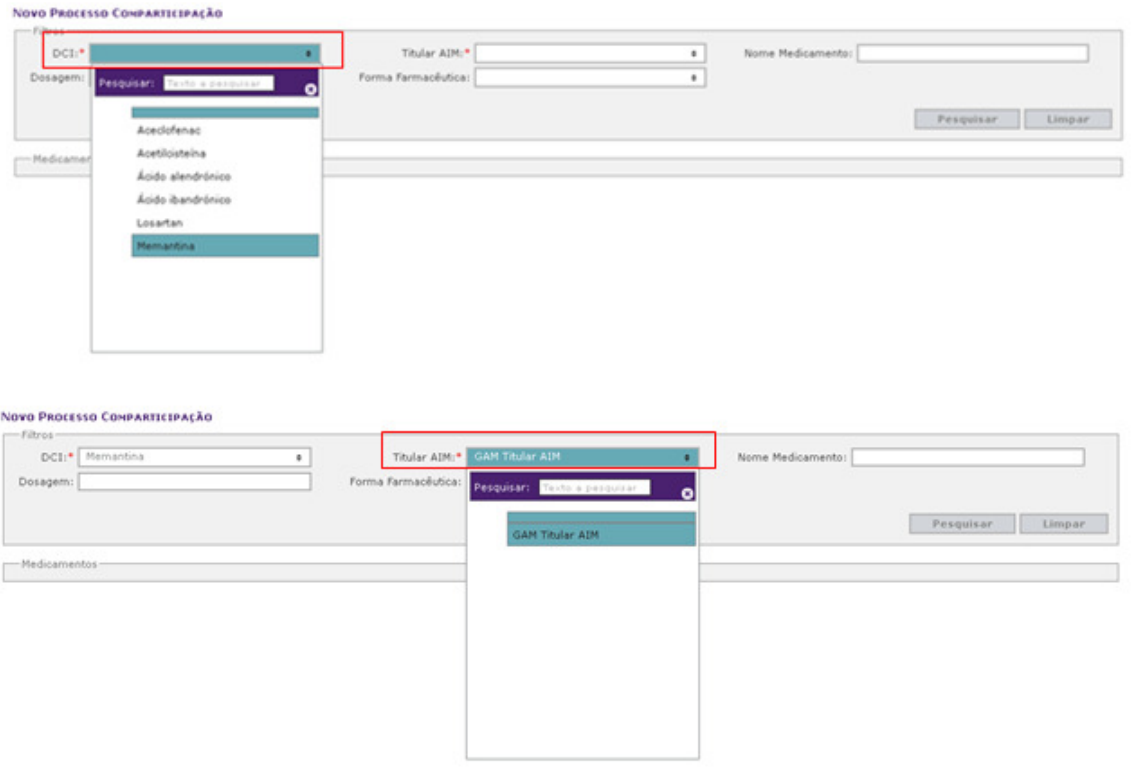

Nota: No caso de um representante, selecionar o titular de AIM em nome do qual se está a submeter o processo.

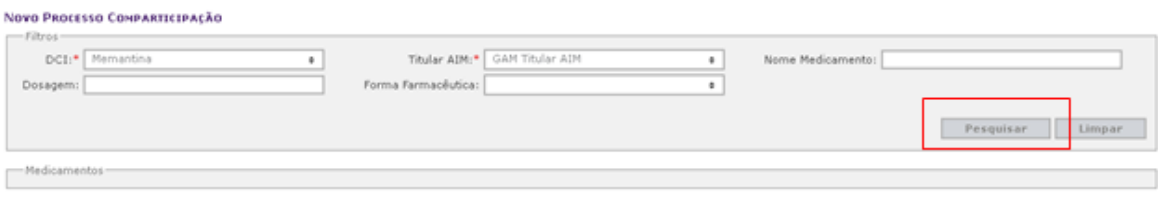

 $\overline{\phantom{a}}$ 

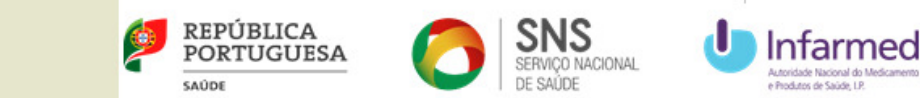

Nota: Os campos assinalados com \* são de preenchimento obrigatório.

3. Na lista de resultados da pesquisa, selecionar os **Medicamentos** pretendidos para o pedido de comparticipação:

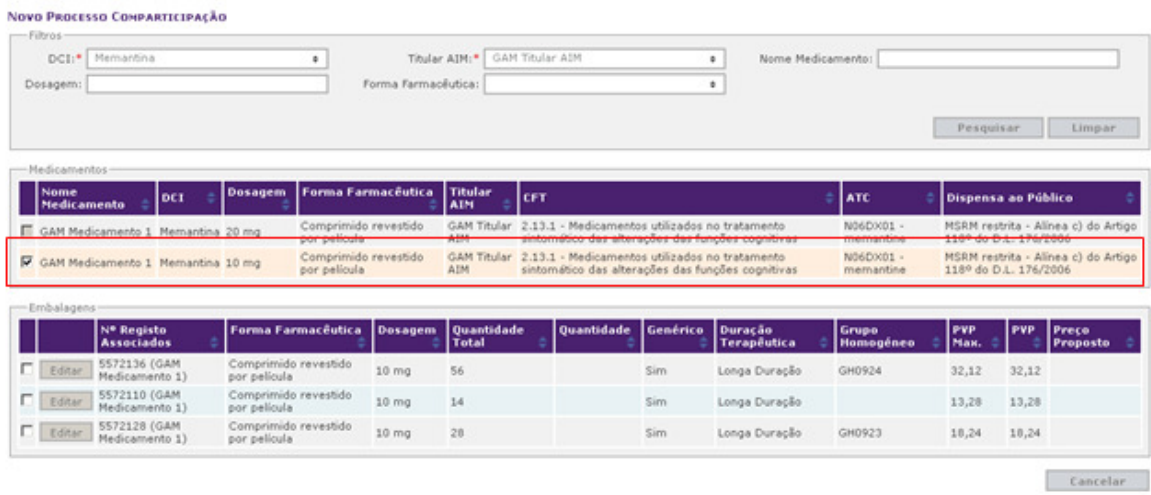

4. Selecionar as **Embalagens** pretendidas para o pedido de comparticipação e depois clicar no botão **Editar**:

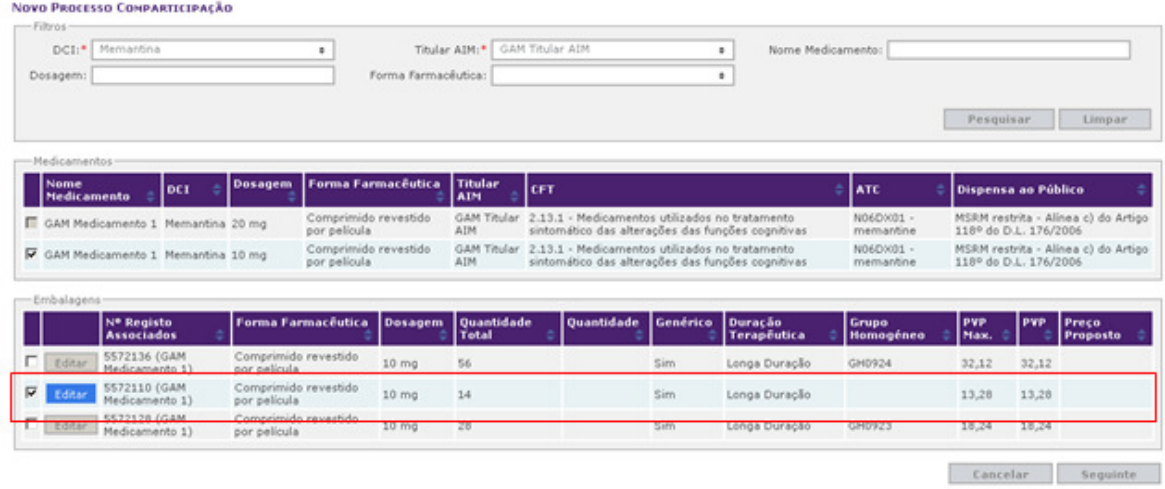

5. Inserir o **Preço Proposto** da(s) embalagem(ns) pretendida(s) para o pedido de comparticipação e depois clicar no botão **Guardar**:

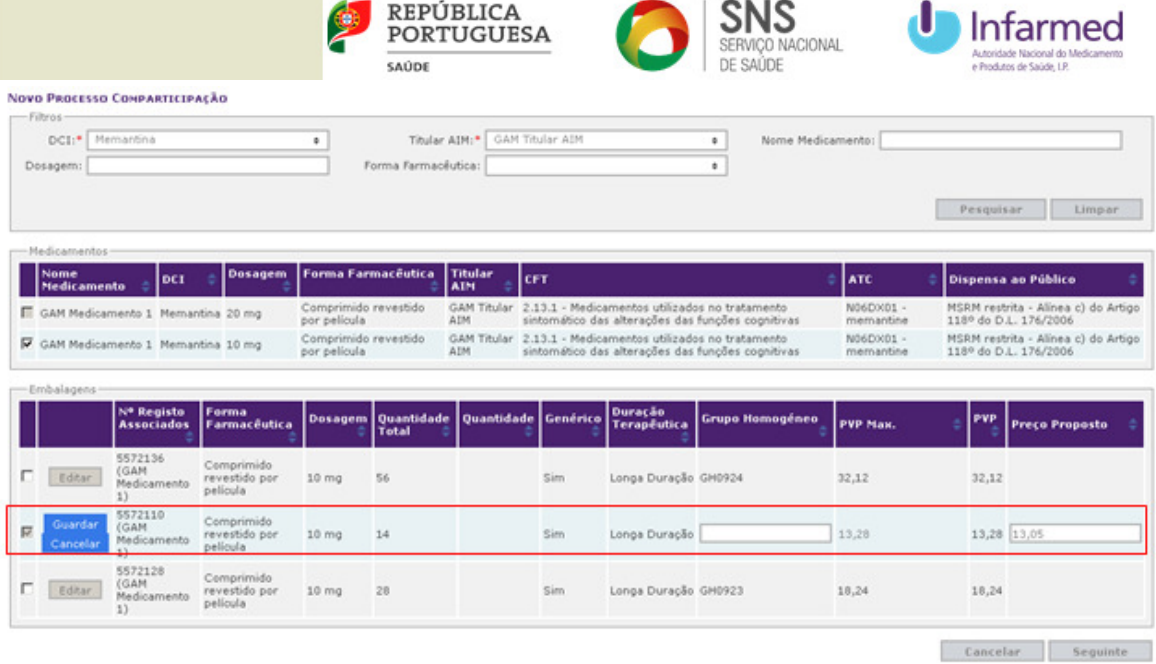

6. Depois de editar a(s) embalagem(ns) pretendida(s) para o pedido de comparticipação, clicar no botão **Seguinte** e será apresentada uma mensagem de sucesso:

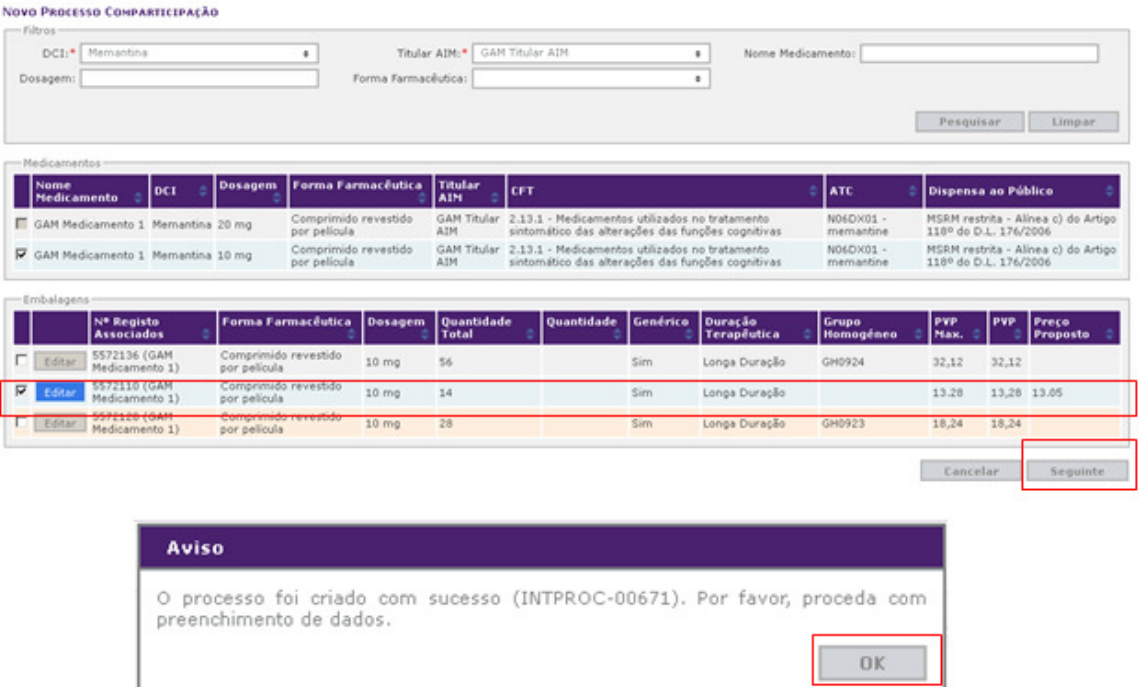

7. Preencher toda a informação relativa à **Caracterização do Medicamento / Processo** e adicionar os **Documentos** clicando no botão **Carregar**:

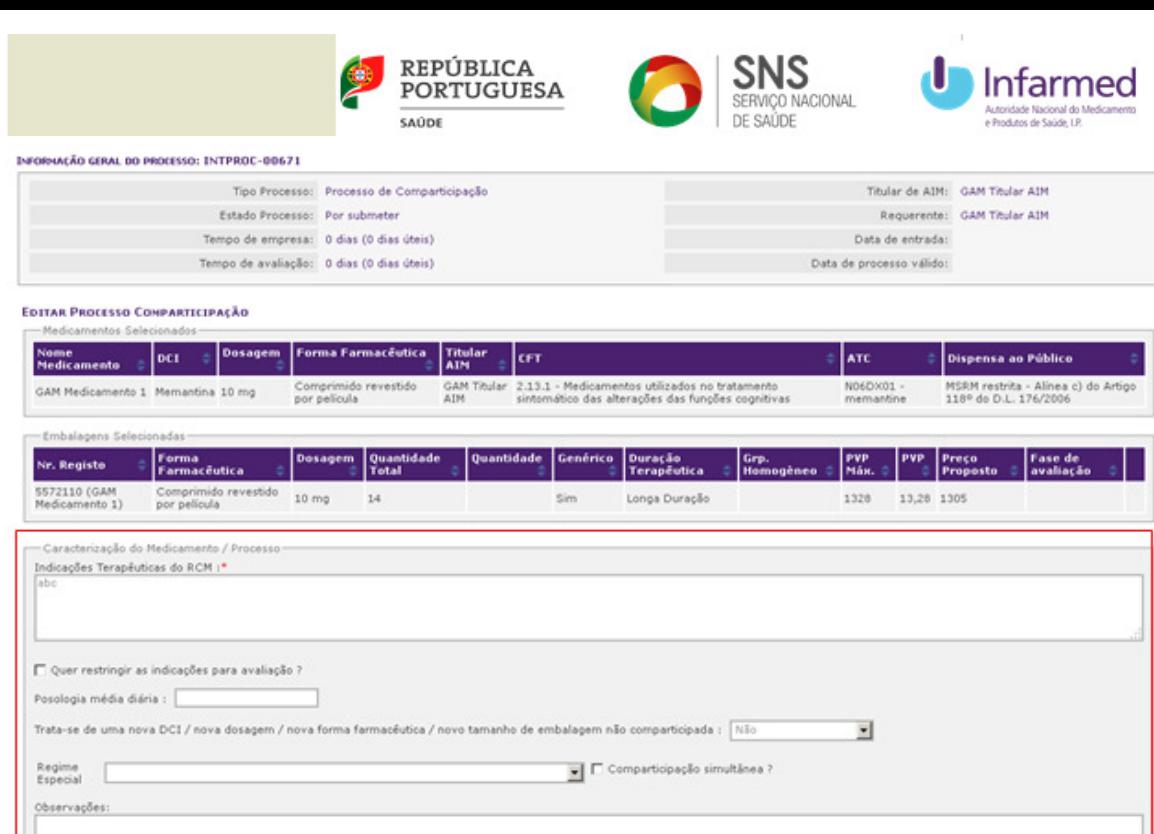

Nota: Os campos assinalados com \* são de preenchimento obrigatório. Após preencher o campo "Tratase de uma nova DCI / nova dosagem / nova forma farmacêutica / novo tamanho de embalagem não comparticipada:" fica disponível o campo dos **Documentos.**

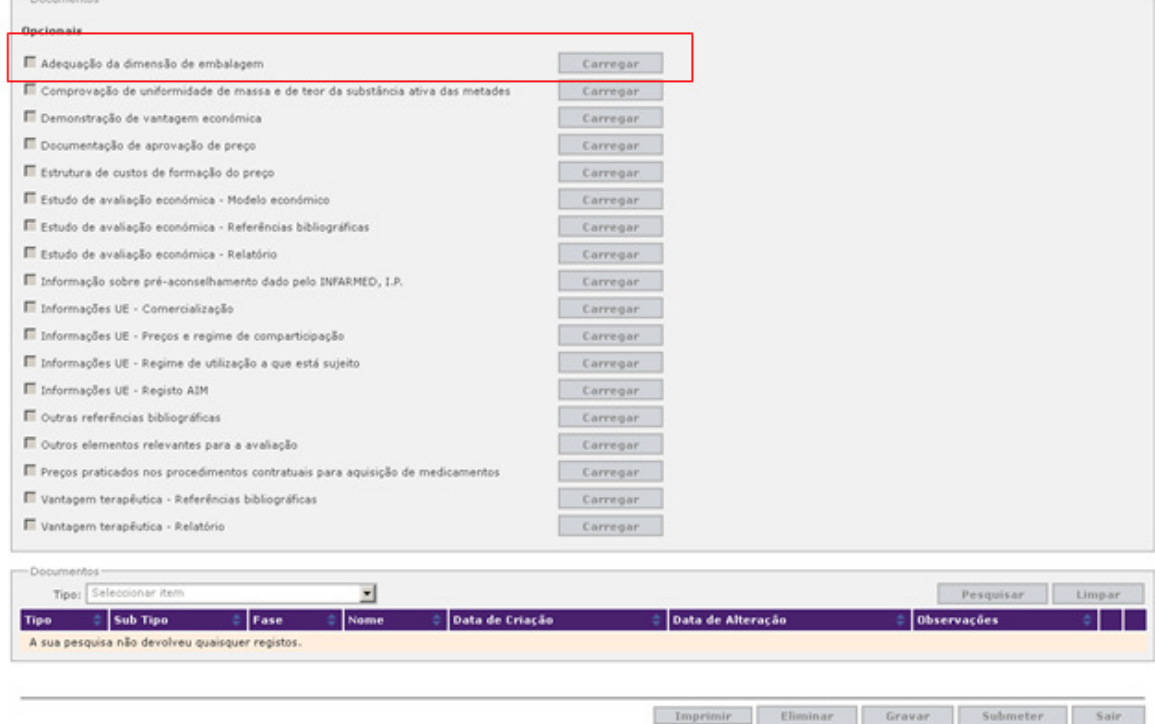

Nota: Não devem ser carregados documentos com tamanho unitário superior a 10Mb, devendo nestes casos o documento ser partido em vários documentos.

8. Após o preenchimento do processo para pedido de comparticipação, clicar no botão **Gravar** para posterior adição da informação. Caso se pretenda de imediato submeter o processo para avaliação, clicar no botão **Submeter**:

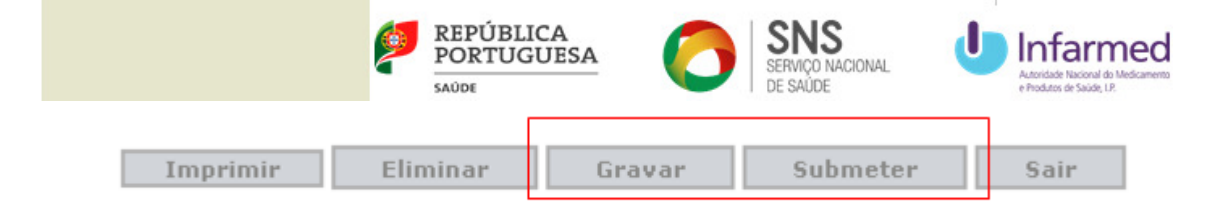

9. Após submeter, será apresentada uma mensagem de sucesso:

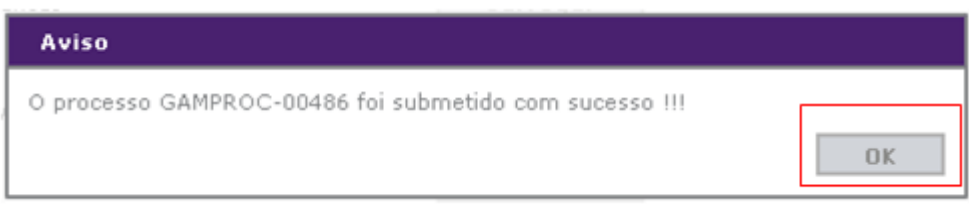

#### **4.2 Como submeter um processo de Avaliação Prévia em Meio Hospitalar?**

1. Após entrar no SIATS, aceder à área de **Processos** e depois clicar em **Avaliação Prévia em Meio Hospitalar**:

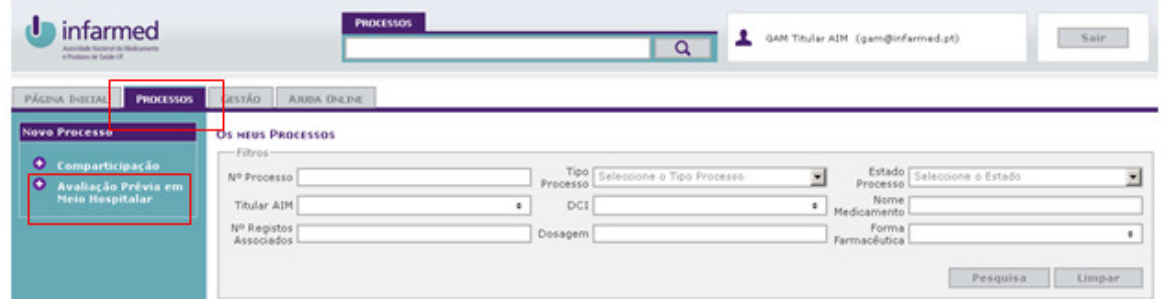

2. Selecionar a **DCI** a avaliar e o **Titular AIM** para o pedido de avaliação prévia em meio hospitalar e depois clicar no botão **Pesquisar**:

 $\overline{a}$ 

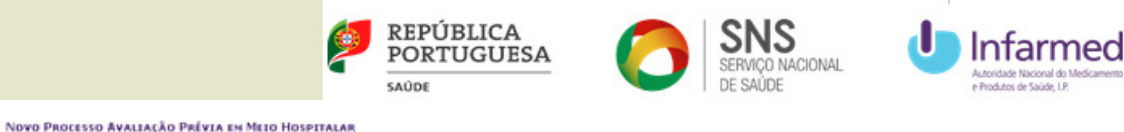

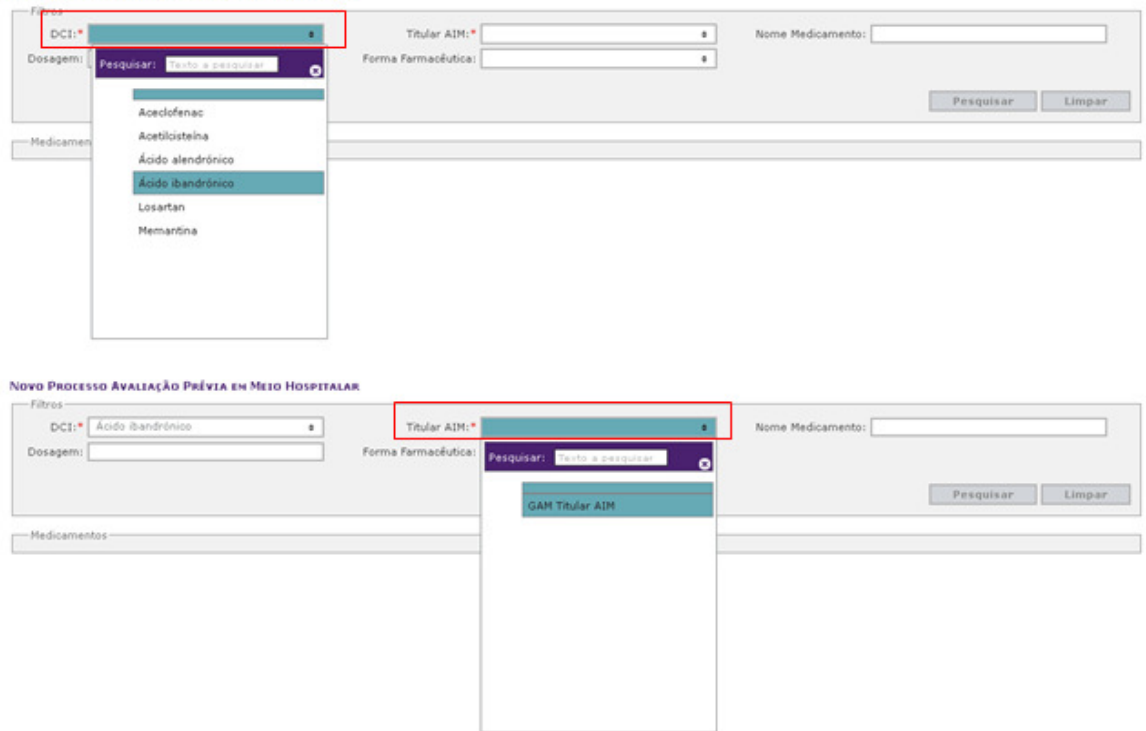

Nota: No caso de um representante, selecionar o titular de AIM em nome do qual se está a submeter o processo.

NOVO PROCESSO AVALIAÇÃO PRÉVIA EN MEIO HOSPITALAR

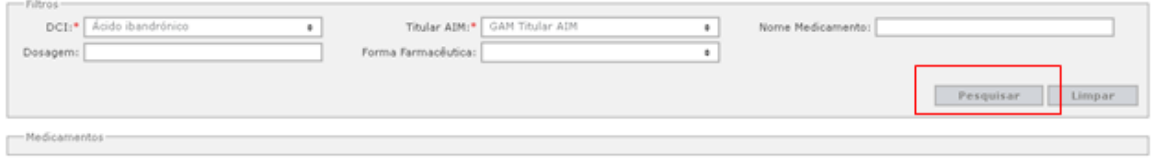

Nota: Os campos assinalados com \* são de preenchimento obrigatório.

3. Na lista de resultados da pesquisa, selecionar os **Medicamentos** pretendidos para o pedido de avaliação prévia em meio hospitalar:

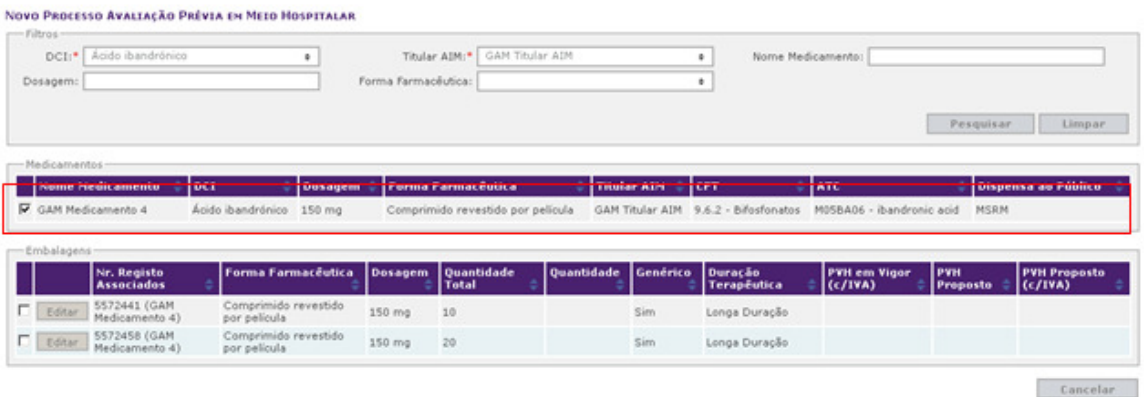

4. Selecionar as **Embalagens** pretendidas para o pedido de avaliação prévia em meio hospitalar e depois clicar no botão **Editar**:

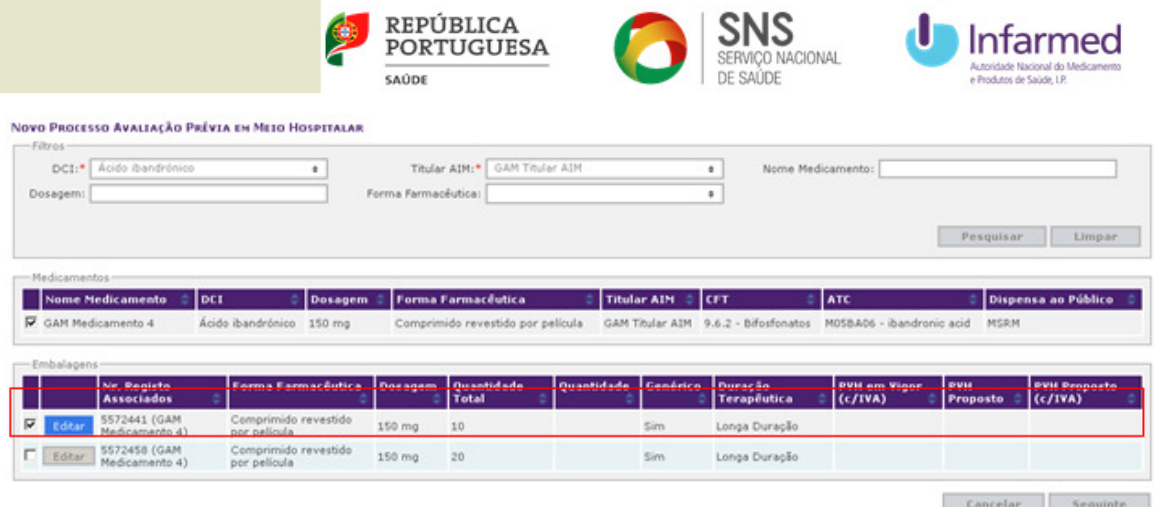

5. Inserir o **PVH Proposto** da(s) embalagem(ns) pretendida(s) para o pedido de avaliação prévia em meio hospitalar e depois clicar no botão **Guardar**:

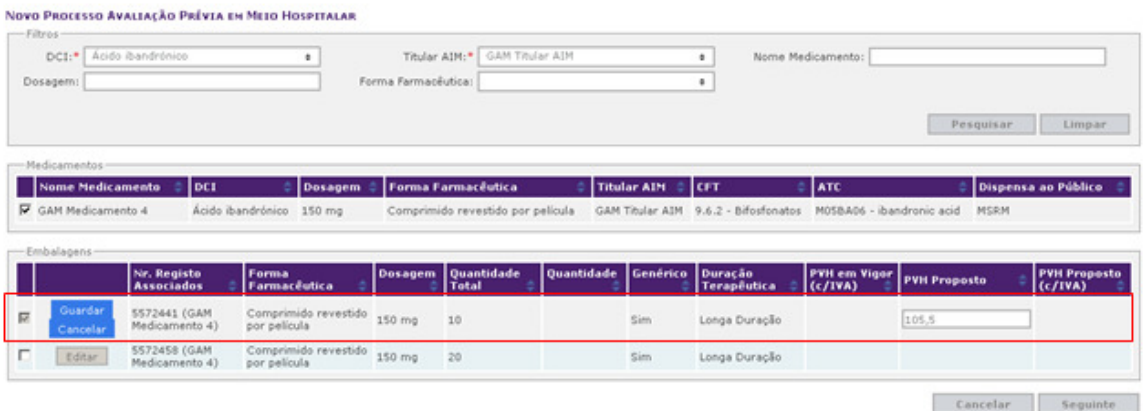

6. Depois de editar a(s) embalagem(ns) pretendida(s) para o pedido de avaliação prévia em meio hospitalar, clicar no botão **Seguinte** e será apresentada uma mensagem de sucesso:

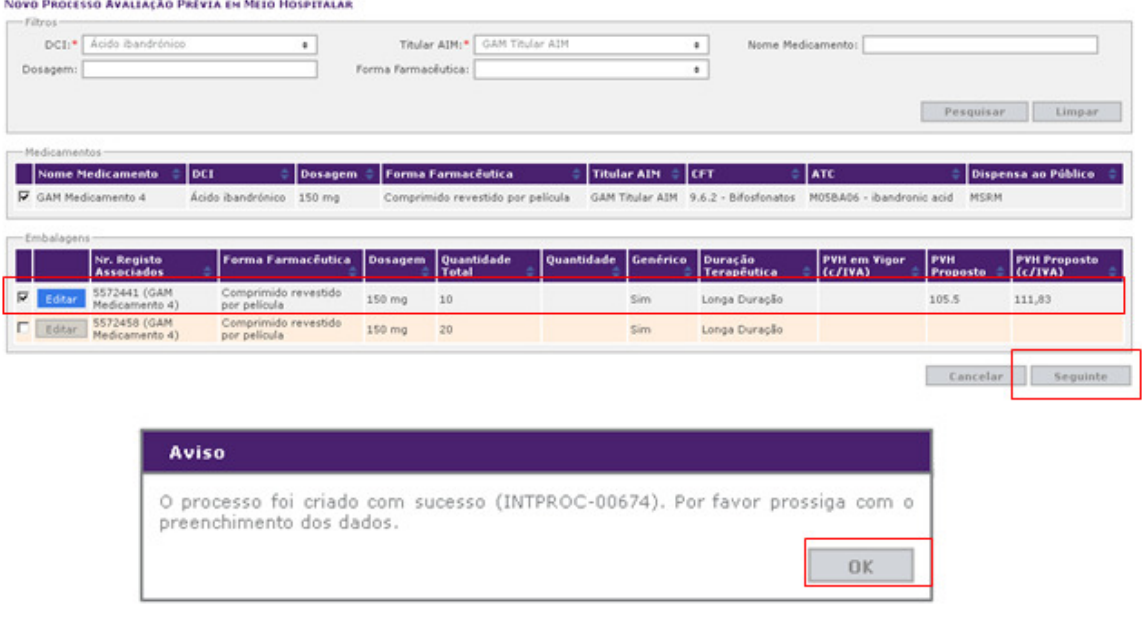

7. Preencher toda a informação relativa à **Caracterização do Medicamento / Processo** e adicionar os **Documentos** clicando no botão **Carregar**:

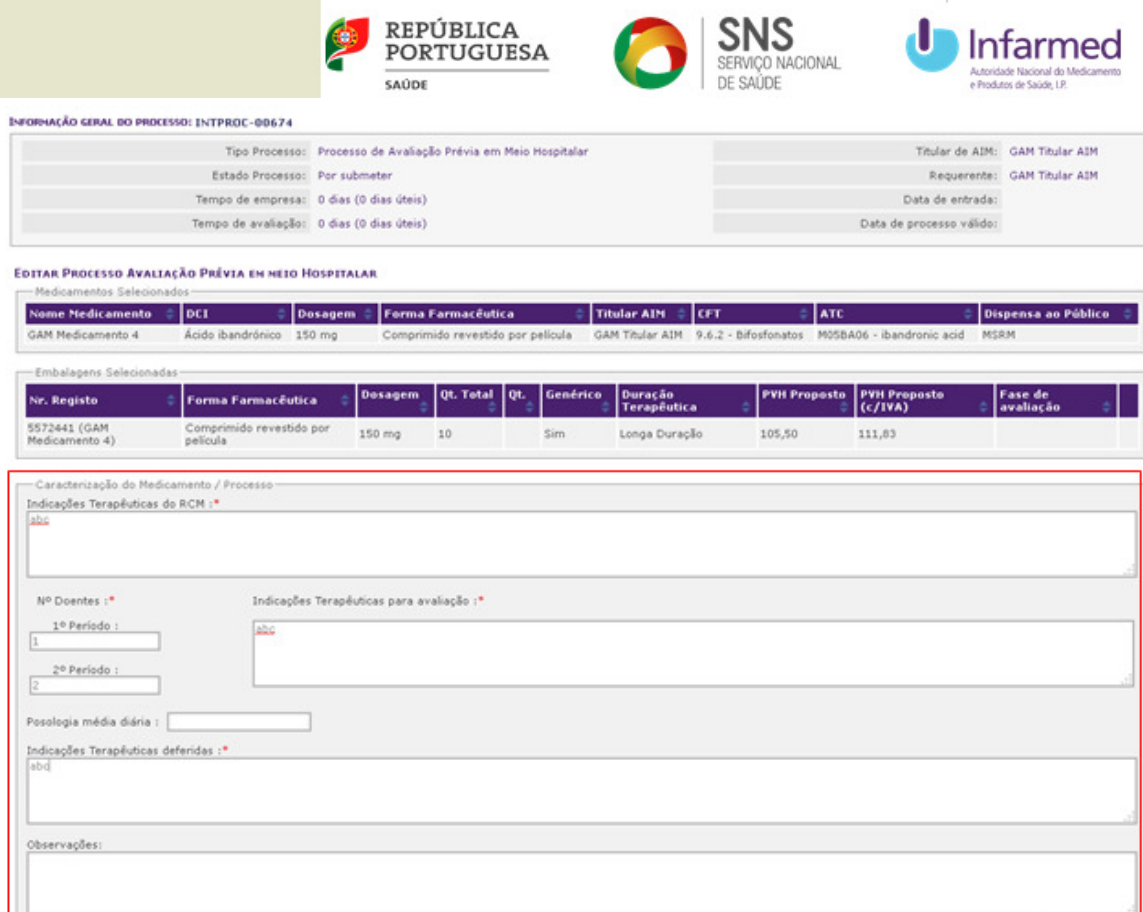

Nota: Os campos assinalados com \* são de preenchimento obrigatório. Após clicar no botão **Gravar** fica disponível o campo dos **Documentos.** 

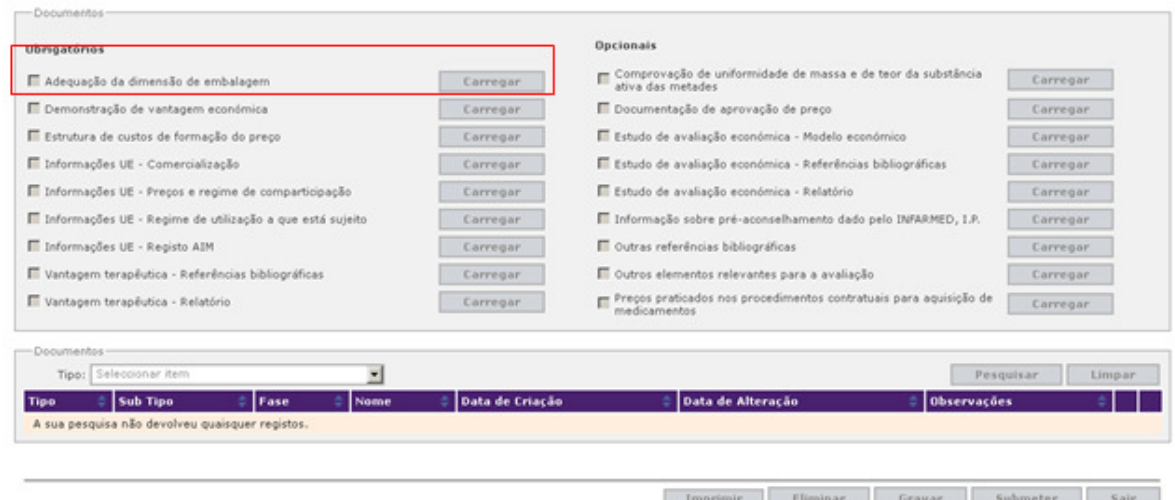

Nota: Não devem ser carregados documentos com tamanho unitário superior a 10Mb, devendo nestes casos o documento ser partido em vários documentos.

8. Após o preenchimento do processo para pedido de avaliação prévia em meio hospitalar, clicar no botão **Gravar** para posterior adição da informação. Caso se pretenda de imediato submeter o processo para avaliação, clicar no botão **Submeter**:

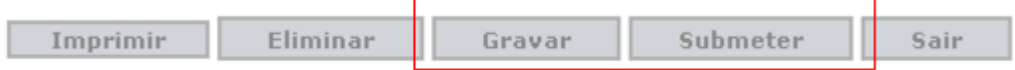

Gra

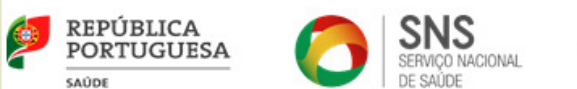

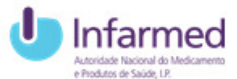

9. Após submeter, será apresentada uma mensagem de sucesso:

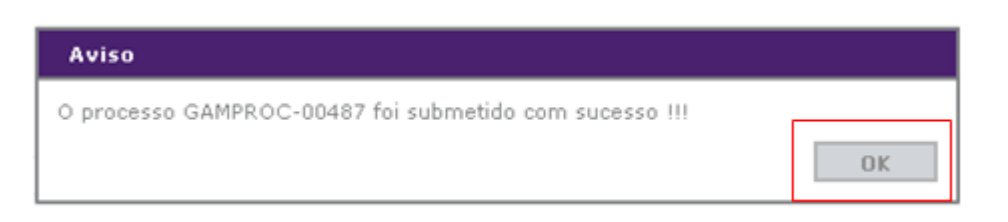

## **4.3 Como consultar um processo?**

1. Após entrar no SIATS, aceder à área **Processos** e **Os Meus Processos**:

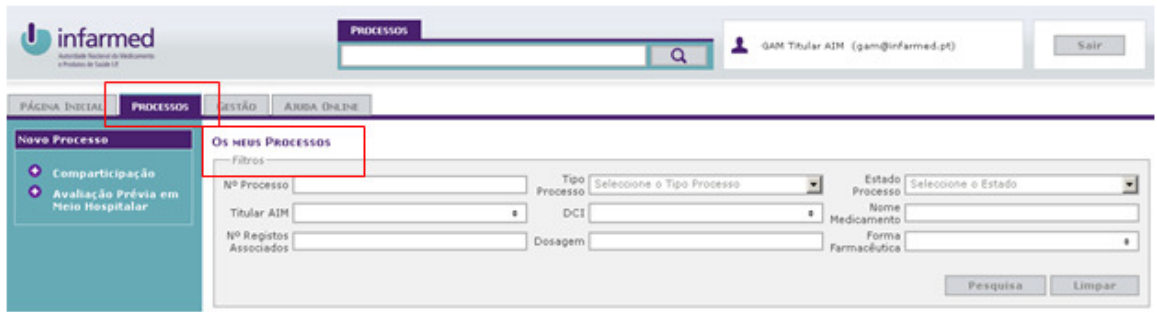

2. Selecionar um ou mais critérios de pesquisa e depois clicar no botão **Pesquisar**:

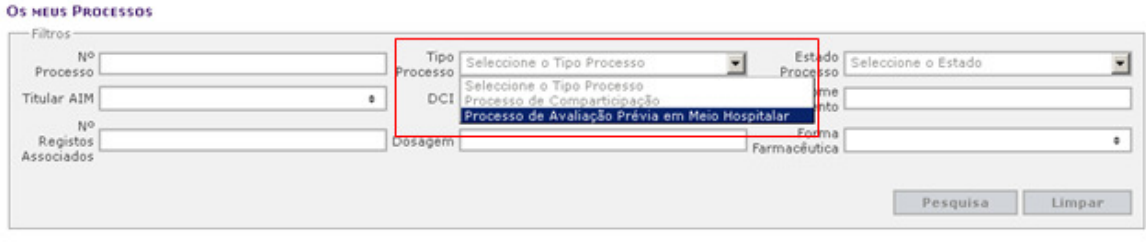

3. Na lista de resultados da pesquisa, clicar no botão **Detalhes** do processo a consultar:

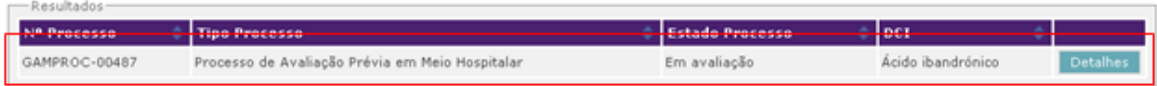

4. Clicar no botão **Seguinte** no ecrã dos medicamentos e das embalagens:

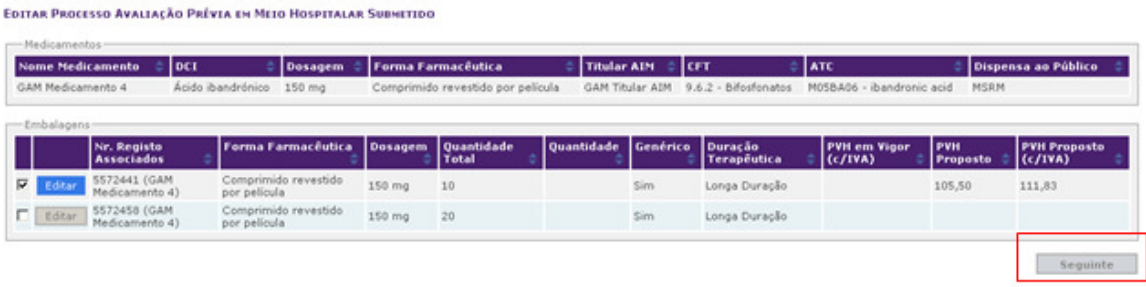

24

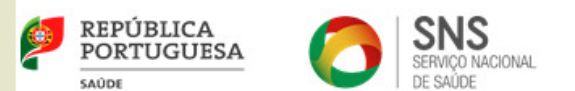

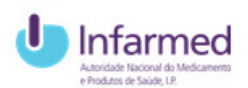

5. No ecrã da **Informação geral do processo,** consultar os detalhes da avaliação do processo (estado processo, tempo de avaliação, entre outros). Na tabela das **Embalagens selecionadas,** consultar a **Fase de avaliação**:

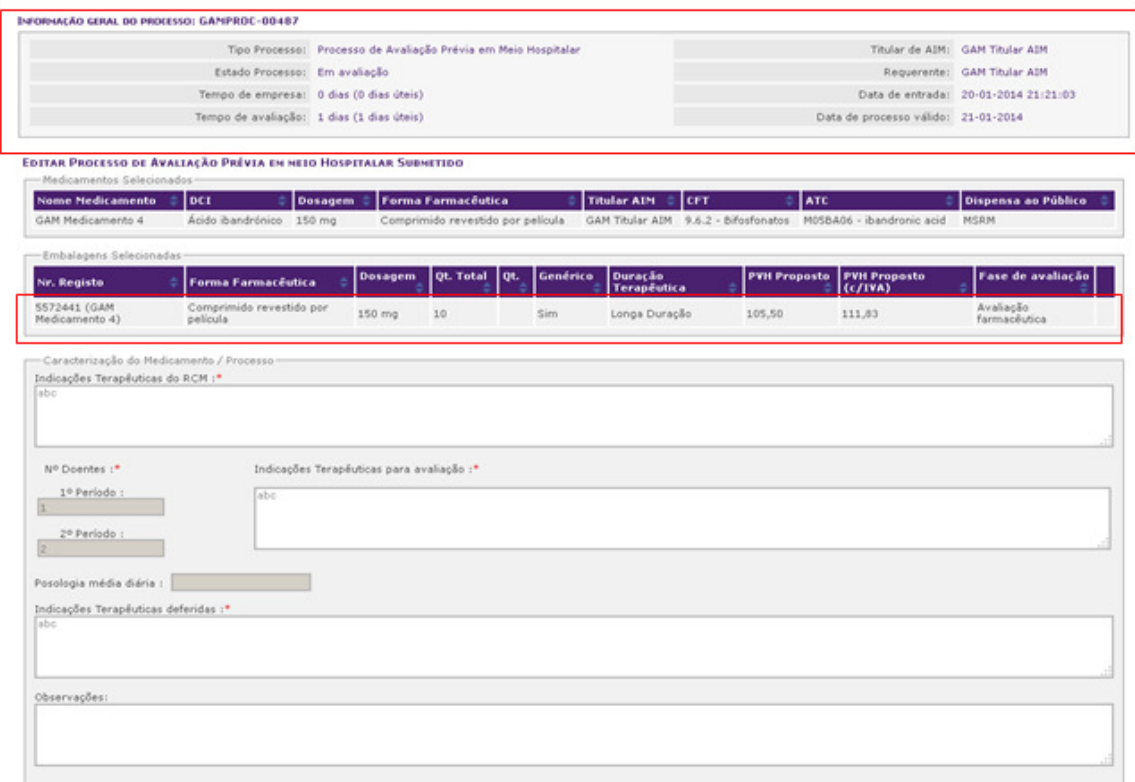

### **4.4 Como editar um processo?**

1. Após entrar no SIATS, aceder à área **Processos** e **Os Meus Processos**:

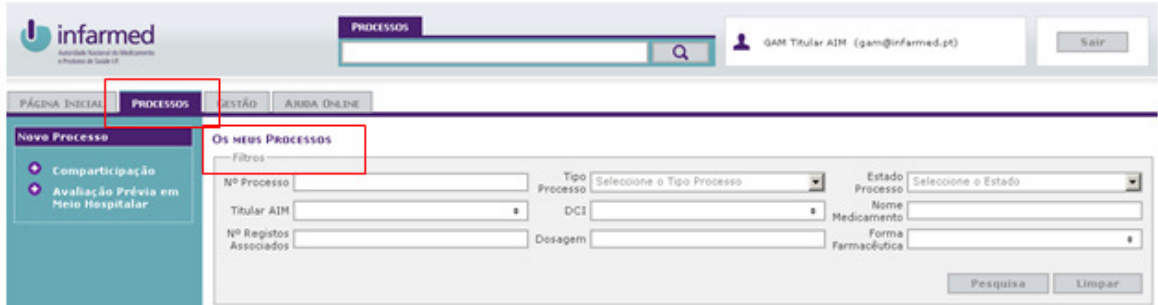

2. Selecionar um ou mais critérios de pesquisa e depois clicar no botão **Pesquisar**:

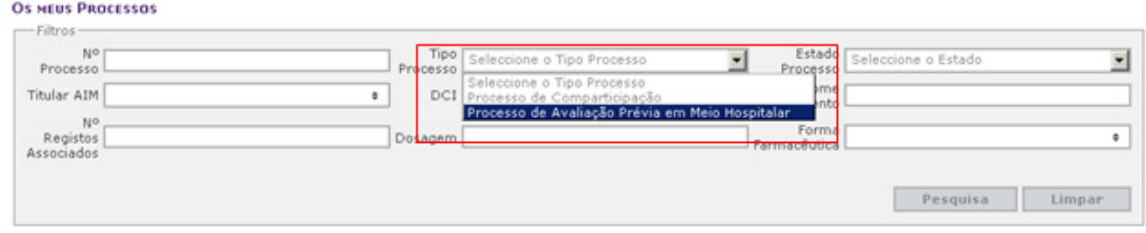

3. Na lista de resultados da pesquisa, clicar no botão **Detalhes** do processo a consultar:

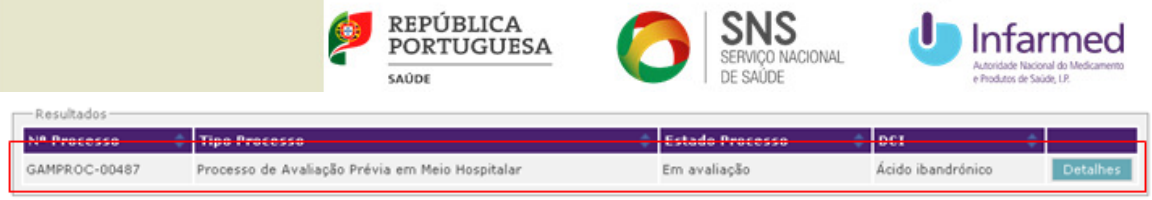

4. Para **alterar o Preço Proposto ou PVH Proposto** para uma embalagem, clicar no botão **Editar** no ecrã dos medicamentos e das embalagens:

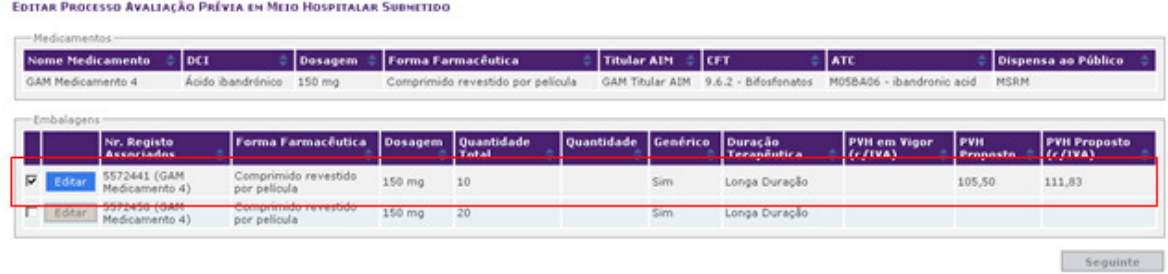

5. Inserir o novo **Preço Proposto** ou **PVH Proposto** da embalagem e depois clicar no botão **Guardar**:

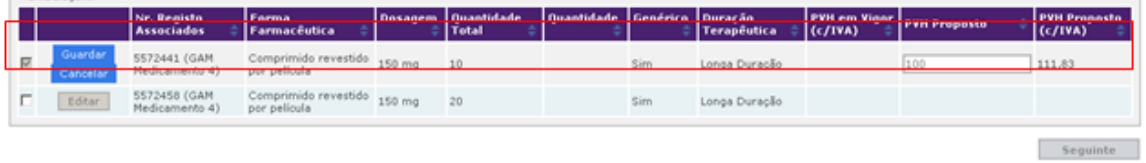

6. Depois de editar Preço Proposto ou PVH Proposto da embalagem, clicar no botão **Seguinte**:

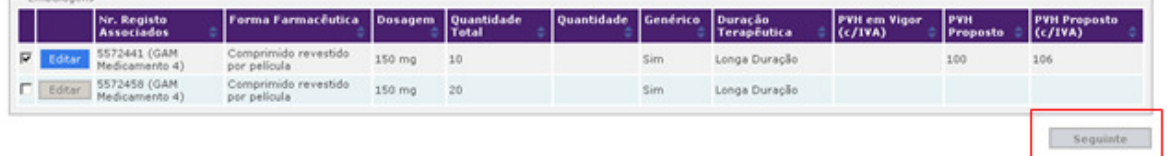

7. No ecrã da **Informação geral do processo**, consultar na tabela das **Embalagens Selecionadas** a informação de que foi alterado Preço Proposto ou PVH Proposto da embalagem (assinalado com **bola amarela**).

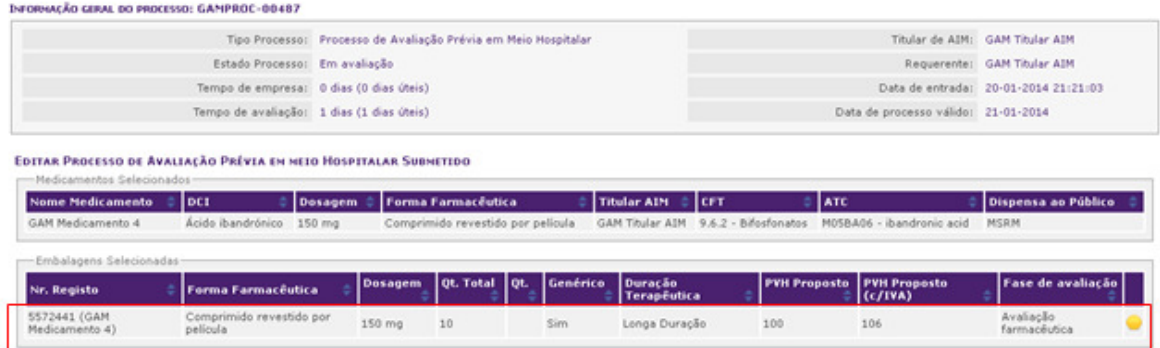

8. Para **adicionar uma nova Embalagem**, executar os passos anteriores 1, 2 e 3 e na tabela das embalagens selecionar a **Embalagem** pretendida e depois clicar no botão **Editar**:

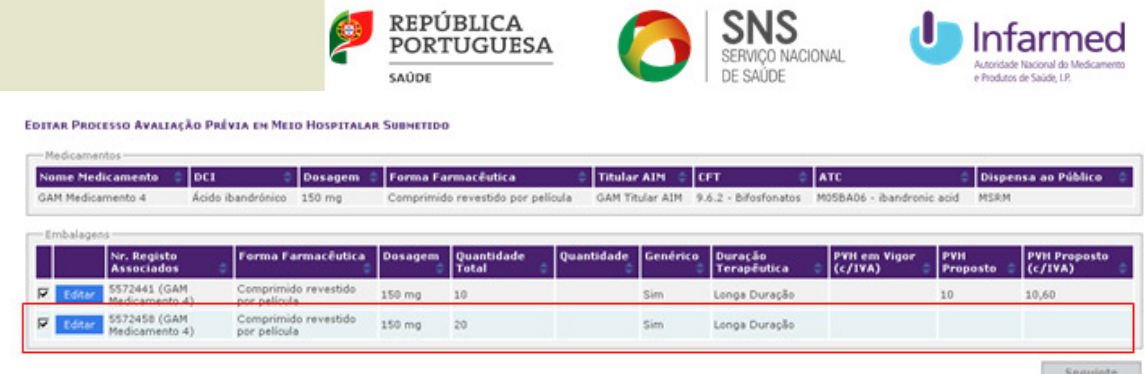

9. Inserir o **Preço Proposto** ou **PVH Proposto** da embalagem e depois clicar no botão **Guardar**:

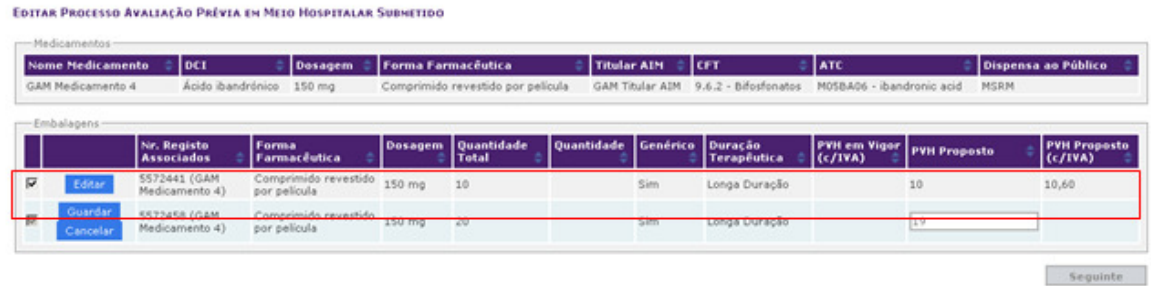

10. Depois de editar Preço Proposto ou PVH Proposto da embalagem, clicar no botão **Seguinte**:

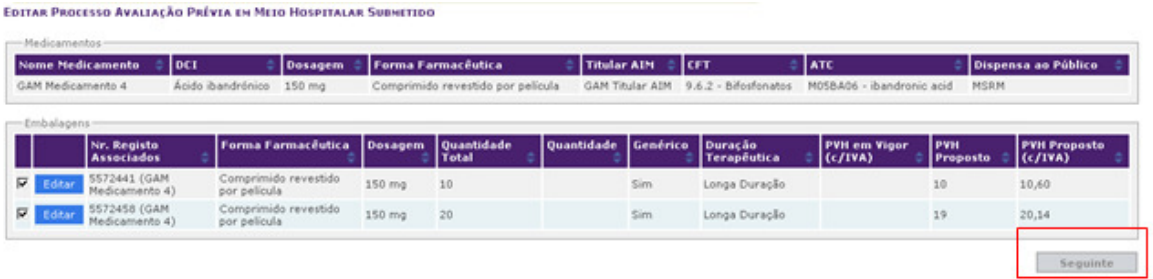

11. No ecrã da **Informação geral do processo**, consultar na tabela das **Embalagens Selecionadas** a informação de que foi adicionada nova embalagem (assinalado com bola verde).

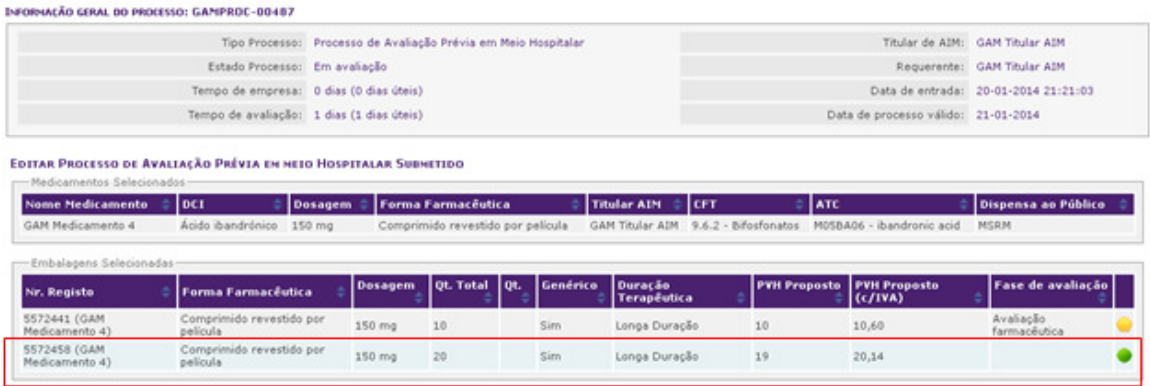

12. Para **arquivar uma Embalagem**, executar os passos anteriores 1, 2 e 3 e na tabela das embalagens dissociar a **Embalagem** pretendida e clicar **Seguinte**:

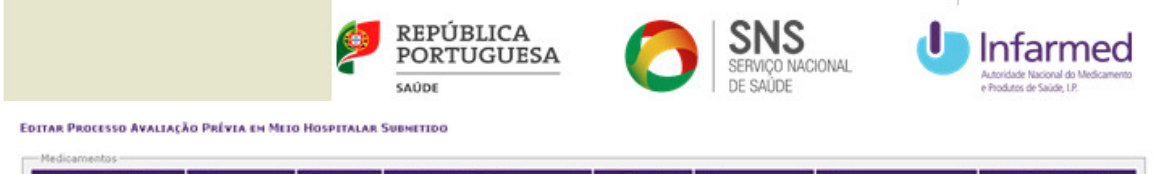

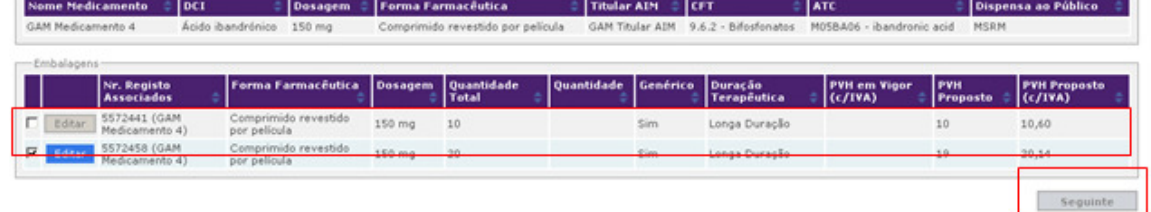

13. No ecrã da **Informação geral do processo**, consultar na tabela das **Embalagens Selecionadas** a informação de que foi arquivada embalagem (assinalado com bola vermelha).

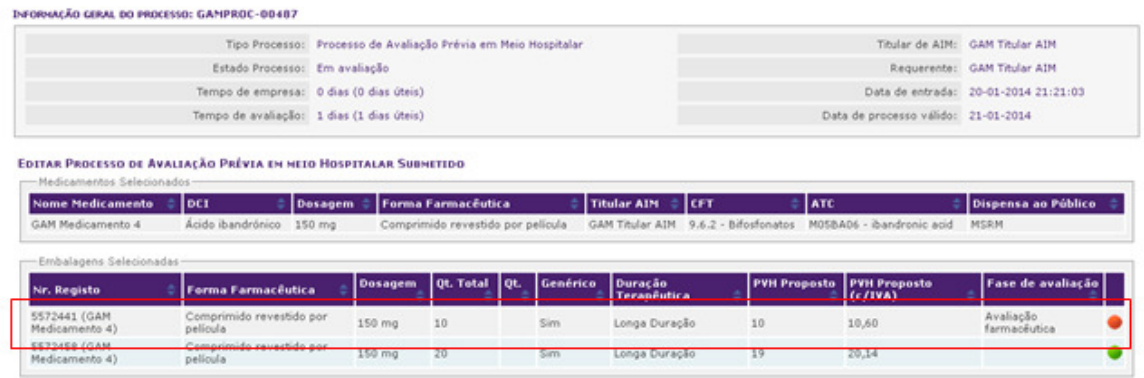

14. Para **adicionar um novo Documento**, executar os passos anteriores 1, 2 e 3 e na tabela das embalagens clicar **Seguinte**:

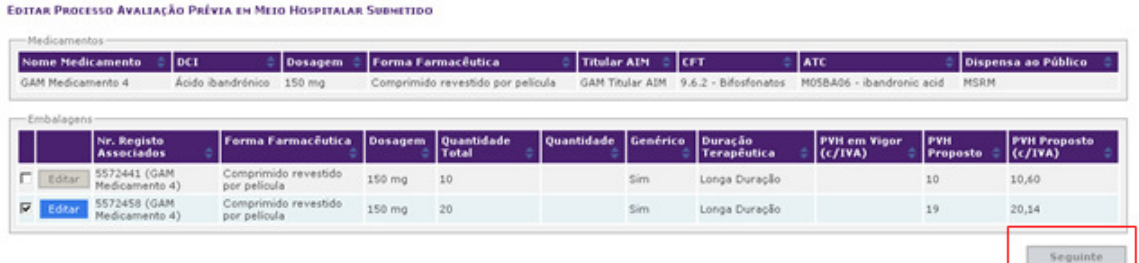

15. No ecrã da **Informação geral do processo**, clicar no botão **Carregar** para o documento pretendido:

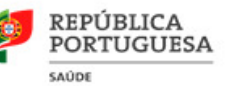

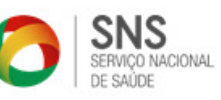

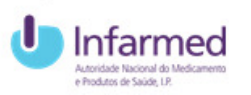

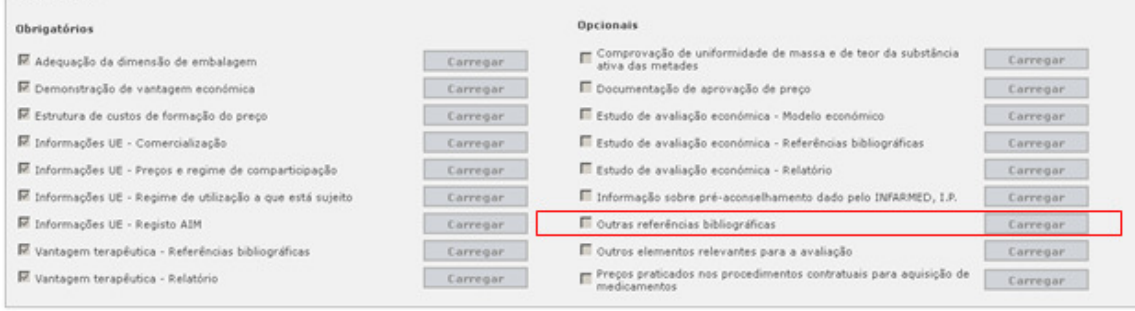

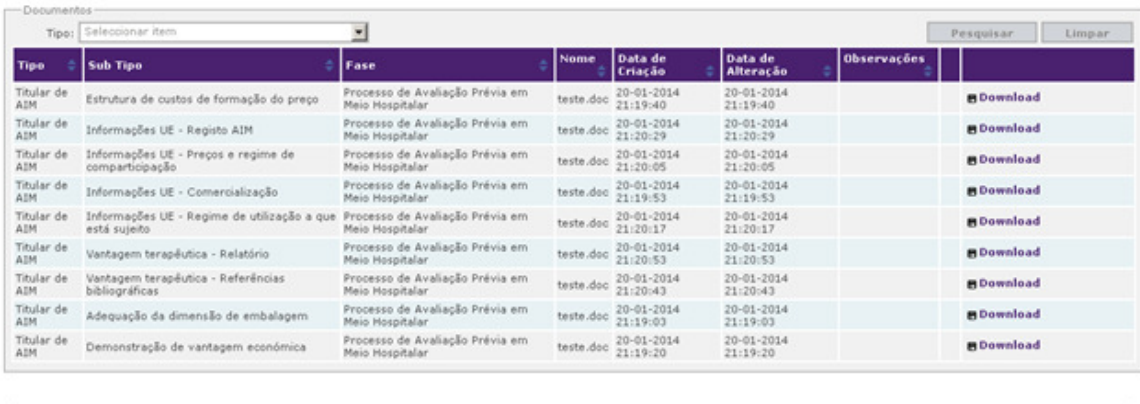

Imprimir Sair

16. Consultar na tabela dos **Documentos** a informação de que foi adicionado um novo documento (assinalado com bola verde).

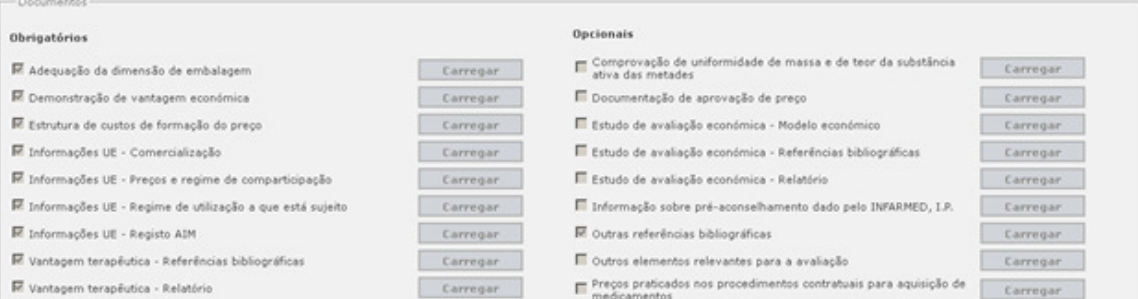

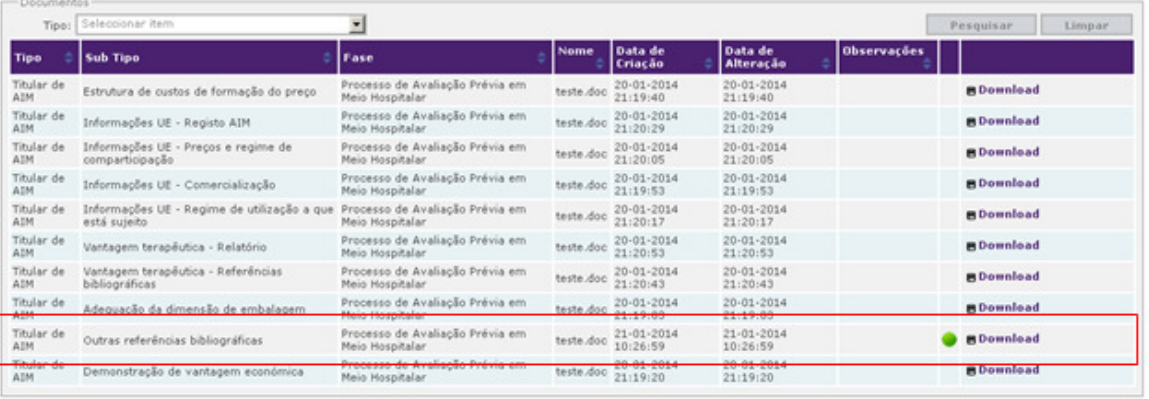

Imprimir Sair

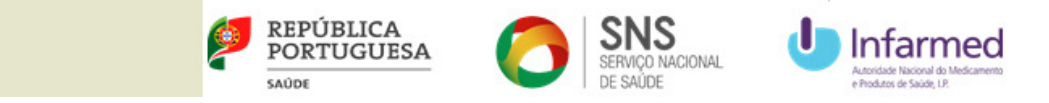

### **5 Notificação de Início de Comercialização**

Para notificar o início de comercialização o utilizador deverá aceder à área **Comercialização** do SIATS e aceder ao submenu **Início de Comercialização**.

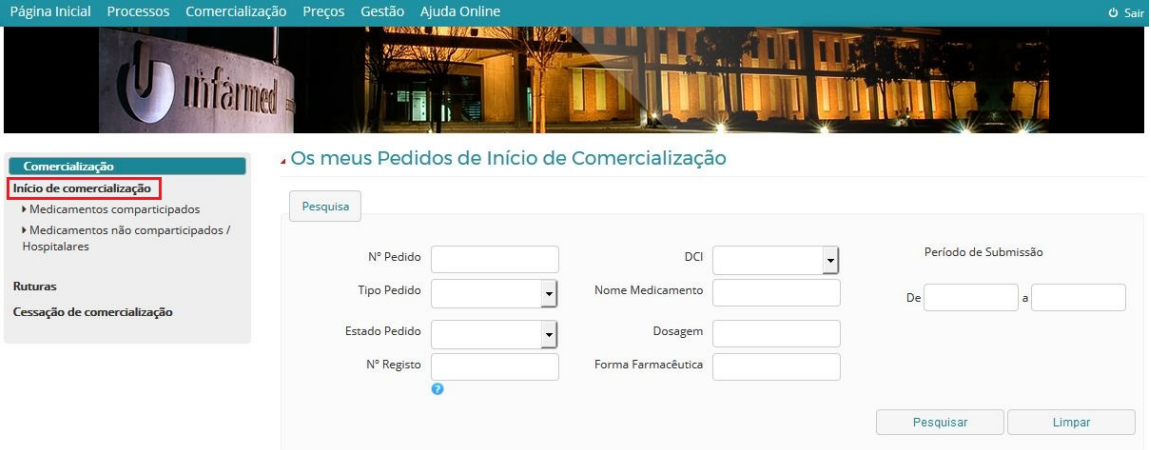

## **5.1 Pedido de Início de Comercialização (PIC)**

#### **5.1.1 Medicamentos comparticipados**

**Nota**: nos termos legalmente aplicáveis, a criação de PIC de medicamentos comparticipados encontra-se indisponível entre 15/16 e 30/31 (respetivamente) de cada mês.

1. Para notificar um novo início de comercialização o utilizador deverá clicar no separador **Criar Pedido**, após selecionar o separador **Medicamentos comparticipados**.

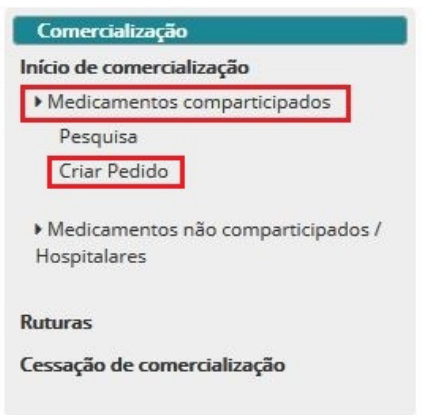

2. Após seleção do separador **Criar pedido**, o utilizador será redirecionado para o ecrã "Criar PIC – Medicamentos Comparticipados - Data Submissão de PAC", onde será solicitada a inserção da data de submissão do Processo de Avaliação de Comparticipação (PAC), associado ao PIC a criar:

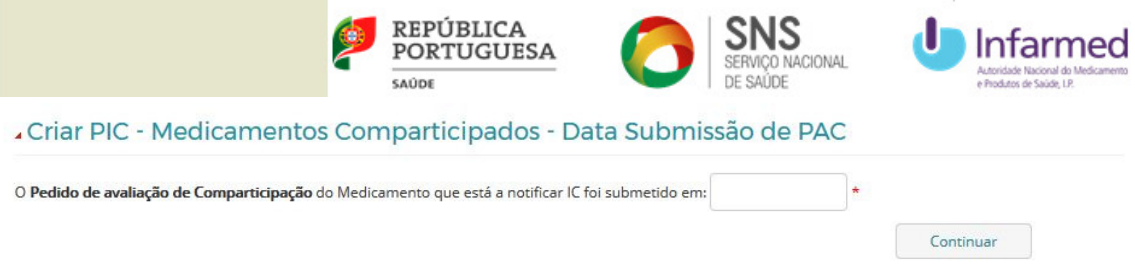

3. Quando selecionado o campo "O Pedido de avaliação de Comparticipação do Medicamento que está a notificar IC foi submetido em:" surge o calendário para escolha da data, tal como ilustrado na imagem abaixo:

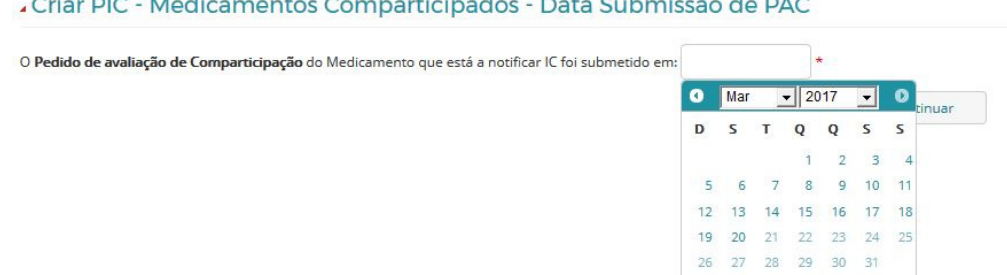

the state following consequence is a consequence of the state of the state of the state of the

4. Deverá ser efetuada a pesquisa do medicamento para o qual quer notificar Início de Comercialização (IC), por deverá ser feita pela DCI, sendo possível colocar critérios adicionais na pesquisa:

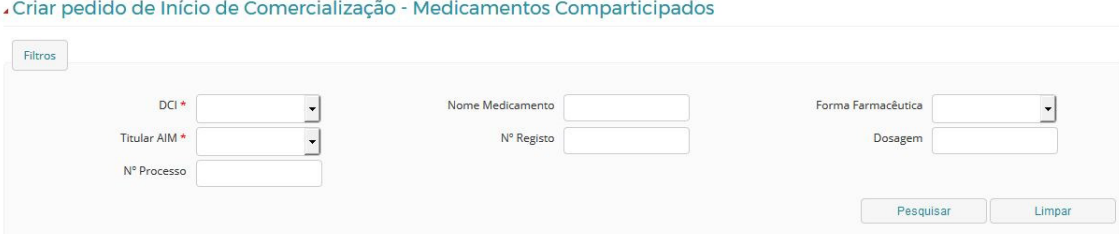

5. O utilizador deverá selecionar o(s) PAC(s) pretendido(s) selecionando o Processo (este passo não se aplica nos medicamentos com PAC submetido antes de 22/01/2014):

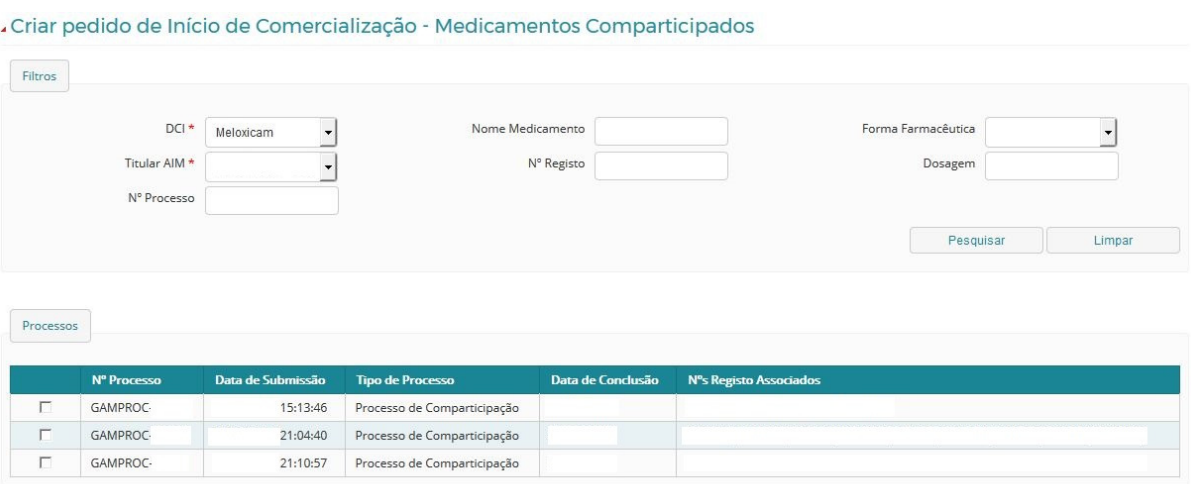

6. Uma vez identificado o medicamento para o qual pretende notificar IC, o utilizador deverá selecionar a respetiva dosagem do medicamento:

 $-31$ 

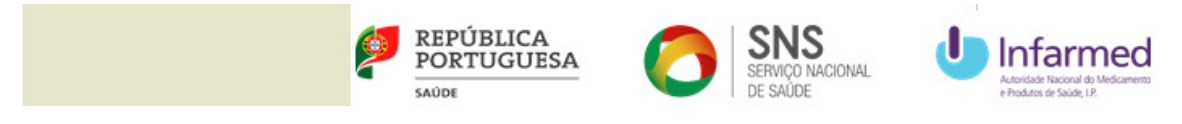

Criar pedido de Início de Comercialização - Medicamentos Comparticipados

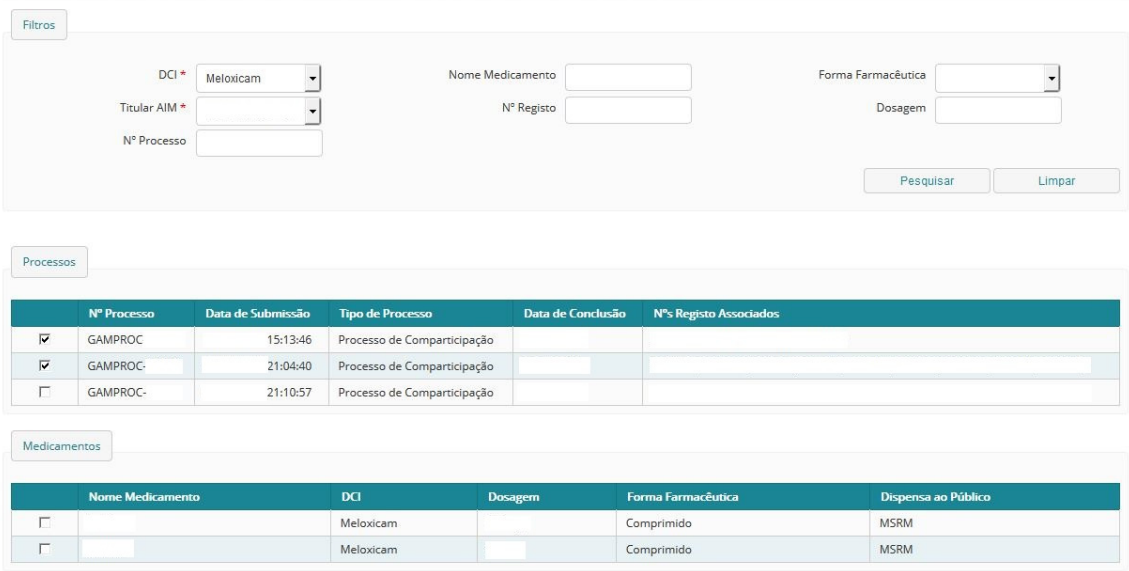

7. Uma vez selecionada a dosagem pretendida, o utilizador deverá selecionar as respetivas embalagens:

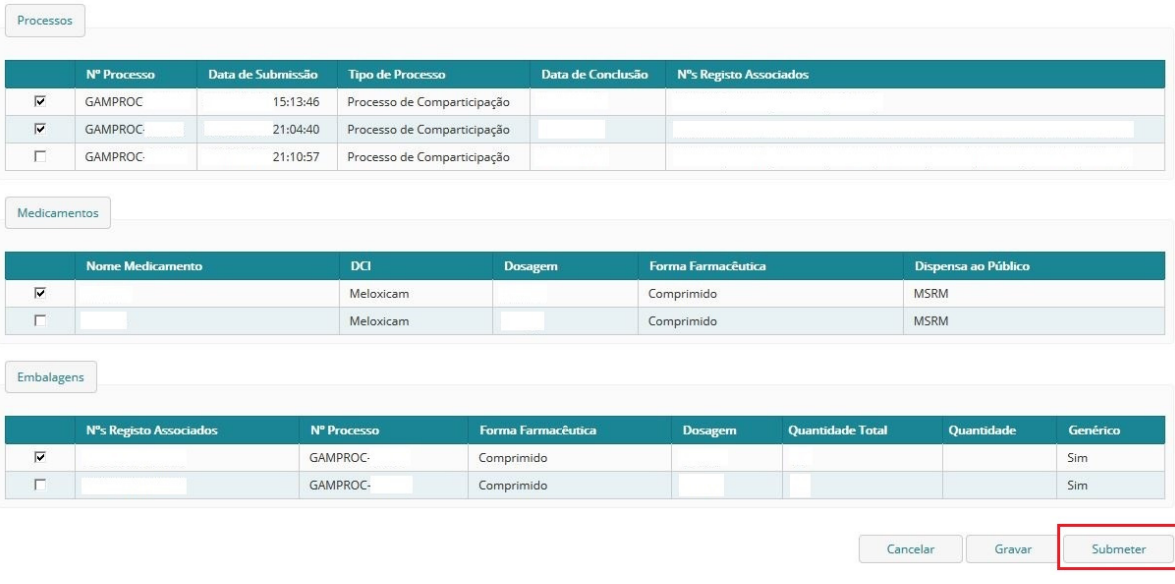

- 8. Após selecionar todas as embalagens pretendidas, o utilizador deverá clicar no botão **"Submeter"**.
- 9. O PIC será validado pelo Infarmed e o utilizador será notificado da respetiva decisão, através de correio eletrónico.

#### **5.1.2 Medicamentos não comparticipados / Hospitalares**

1. Para notificar um novo início de comercialização o utilizador deverá clicar no separador **Criar Pedido**, após selecionar o separador **Medicamentos não comparticipados / Hospitalares**:

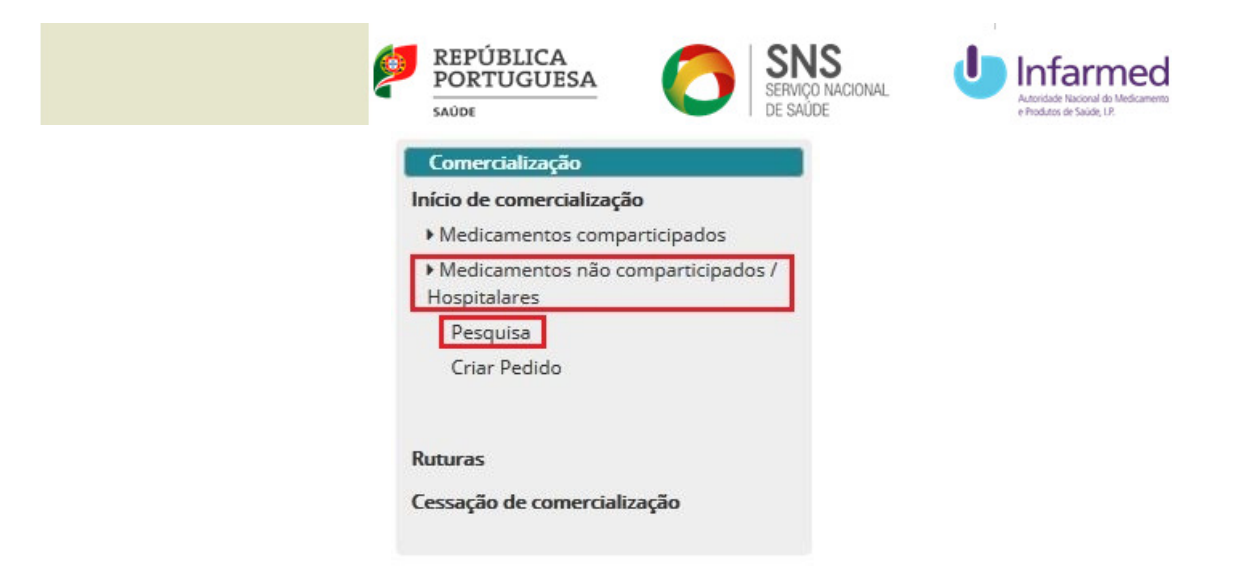

2. O utilizador preenche os campos da DCI e Titular AIM do medicamento que pretende notificar IC, sendo possível colocar critérios adicionais na pesquisa:

Criar pedido de Início de Comercialização - Medicamentos Não Comparticipados/Hospitalares

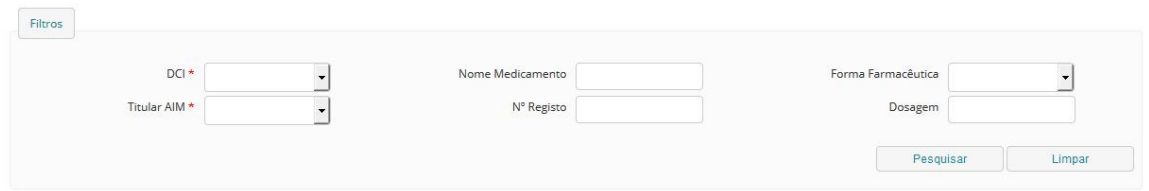

3. Uma vez identificado o medicamento para o qual pretende notificar IC, o utilizador deverá selecionar a respetiva dosagem do medicamento:

Criar pedido de Início de Comercialização - Medicamentos Não Comparticipados/Hospitalares

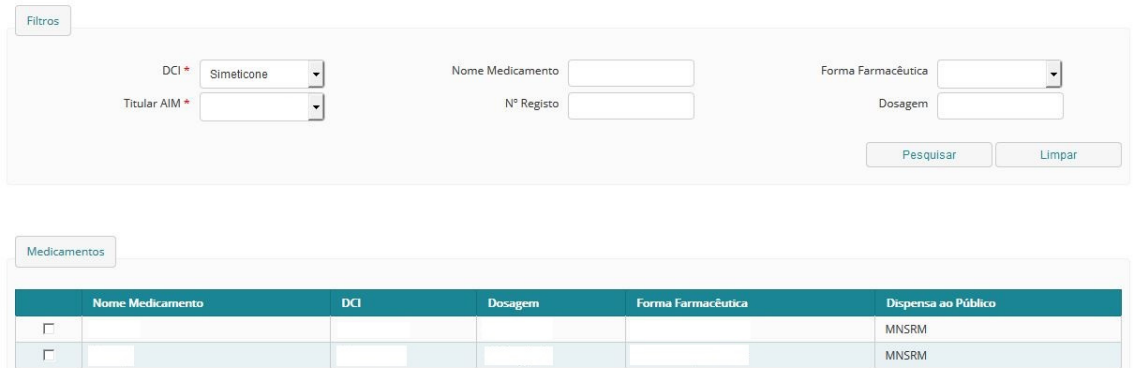

4. Uma vez selecionada a dosagem pretendida, o utilizador deverá selecionar as respetivas embalagens:

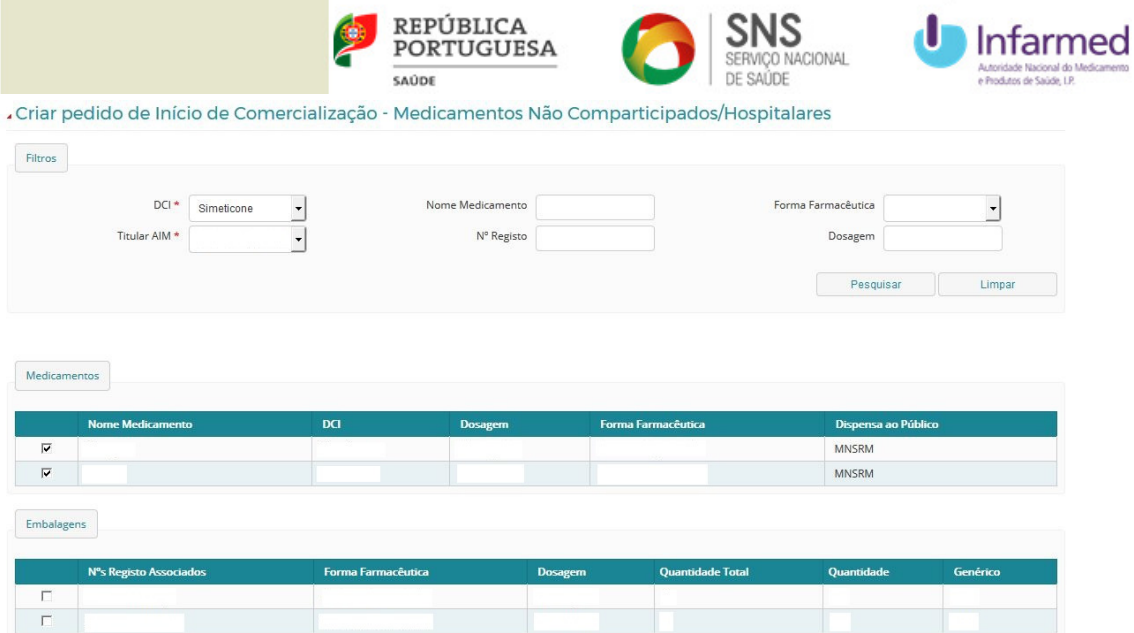

5. Uma vez selecionadas as embalagens pretendidas, surge o calendário para escolha da data de início de comercialização:

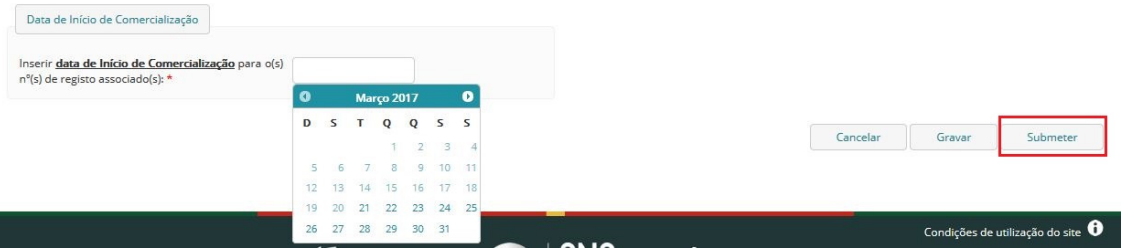

6. Após escolha da data de início de comercialização, o utilizador deverá clicar no botão **"Submeter"**.

### **5.2 Pesquisa de Pedidos de Início de Comercialização (PIC)**

Para pesquisa dos pedidos de início de comercialização guardados e/ou notificados, o utilizador deverá clicar no botão **"Pesquisar"**, após selecionar o separador **Início de comercialização**:

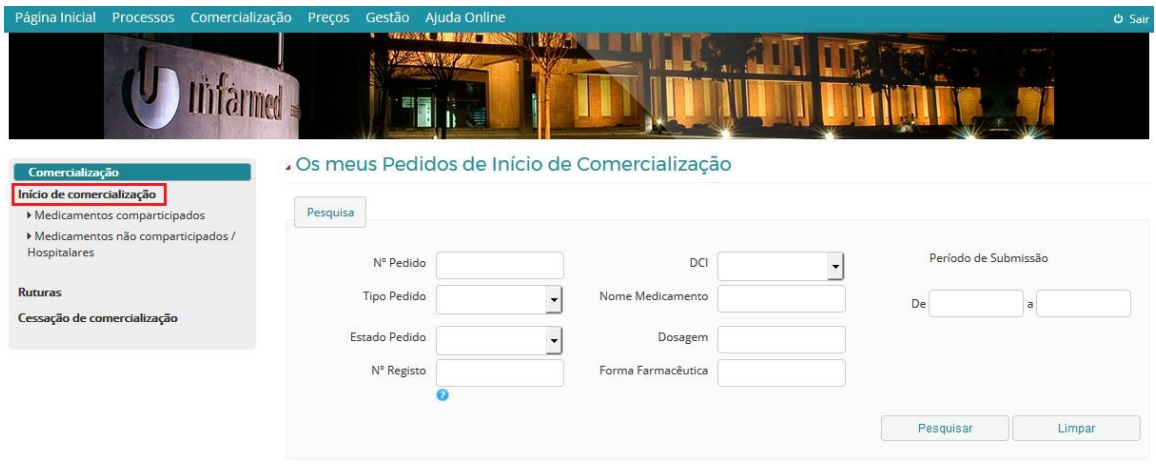

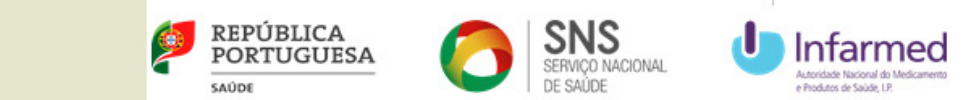

A pesquisa poderá ser realizada por Nº Pedido, Tipo Pedido, Estado Pedido, N.º Registo, DCI, Nome de Medicamento, Dosagem, Forma Farmacêutica e Período de Submissão do PIC.

A pesquisa poderá ser realizada apenas para medicamentos comparticipados, sendo que o utilizador deverá clicar no separador **Pesquisa**, após selecionar o separador **Medicamentos comparticipados:** 

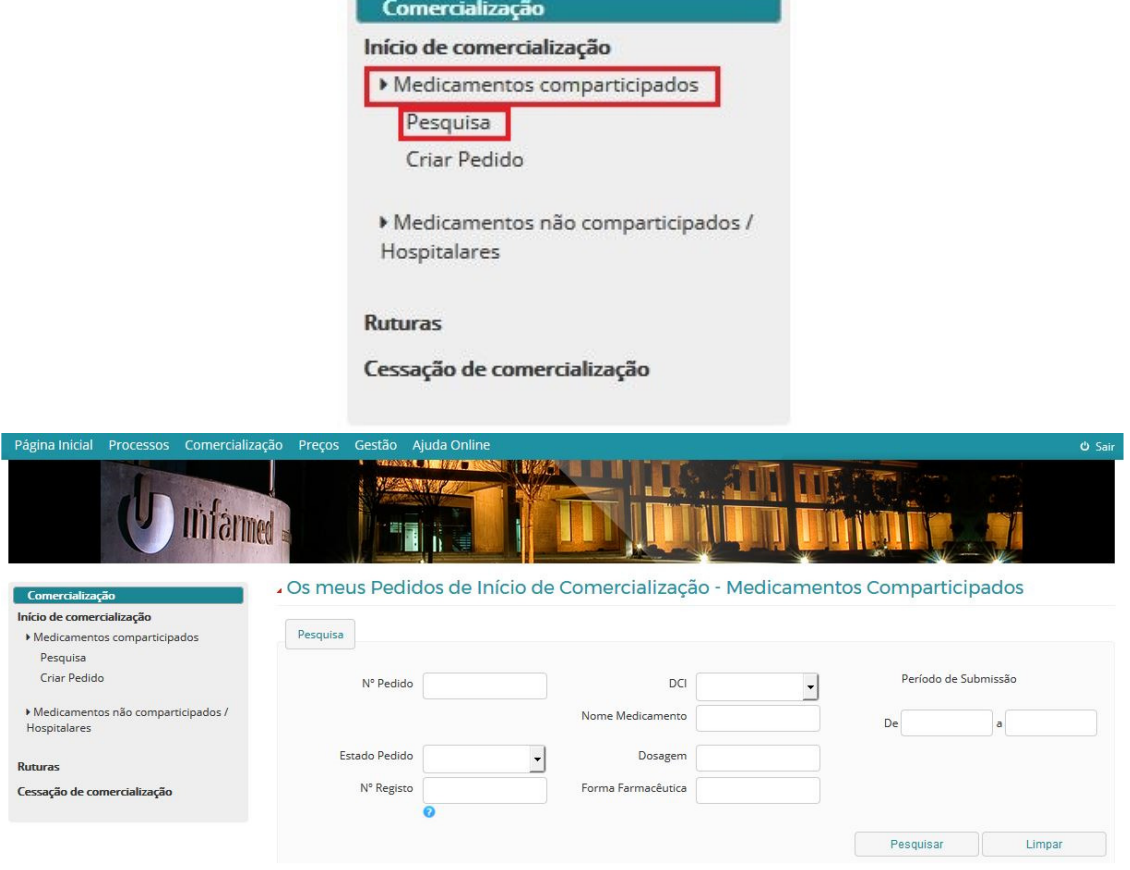

A pesquisa poderá ser realizada apenas para medicamentos não comparticipados / Hospitalares, sendo que o titular deverá clicar no separador **Pesquisa**, após selecionar o separador **Medicamentos não comparticipados / Hospitalares:** 

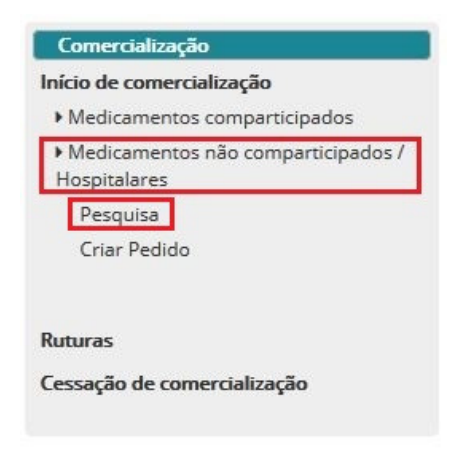

 $\mathbf{r}$ 

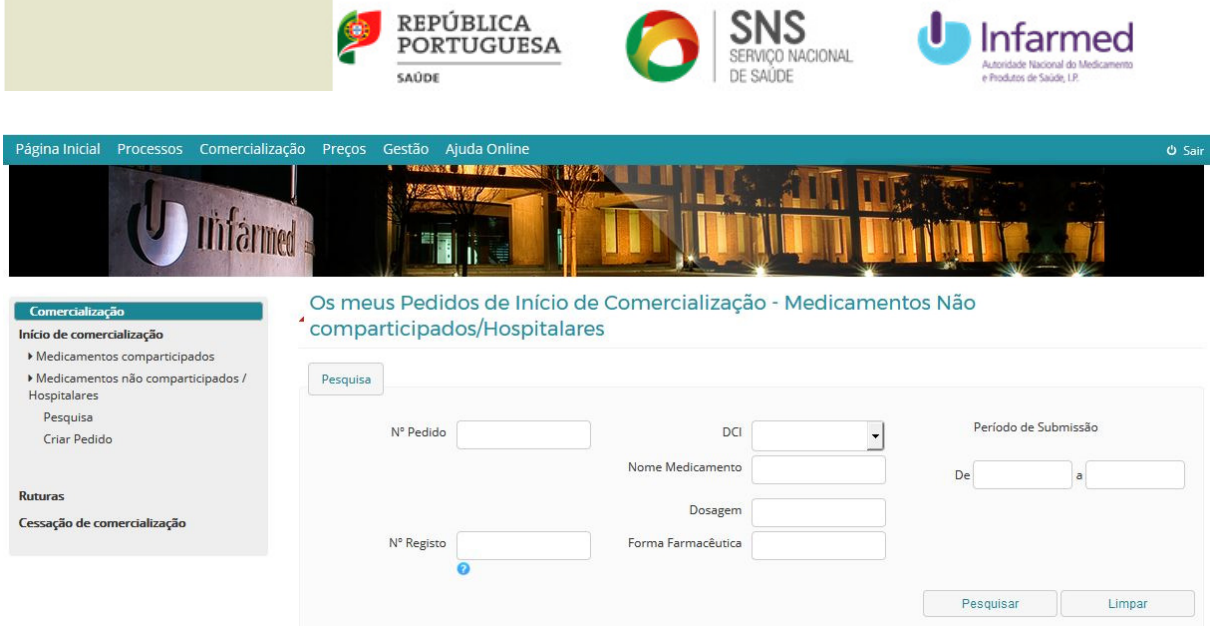

## **5.3 Edição de Pedidos de Início de Comercialização (PIC)**

Apenas é possível a edição do PIC pelo utilizador quando o PIC se encontra no estado "Por submeter" ou "Pedido de Elementos". O utilizador deverá selecionar o botão **"Validar"**, que apenas está disponível nos dois estados do PIC acima referidos.

**Nota**: No caso de **"Pedido de Elementos"** o utilizador recebe através de correio eletrónico a descrição do pedido de elementos solicitado pelo Infarmed, em que são enumeradas as alterações que o utilizador deve executar. Estas alterações devem ser efetuadas pelo utilizador no prazo de 48 horas, findo o qual o PIC retornará automaticamente para a validação do Infarmed.

Para **acrescentar um processo/medicamento/embalagem ao PIC**, o utilizador deverá seleciona o botão (mais) do cabeçalho da respetiva tabela, na área respetiva (processo, medicamento ou embalagem). Após selecionar o botão  $\mathbf{B}$  surgem os processos/medicamentos/embalagens não selecionados no PIC anteriormente submetido/guardado.

Para **eliminar um processo/medicamento/embalagem** submetido anteriormente, o

utilizador deve selecionar o botão (menos) na respetiva tabela:

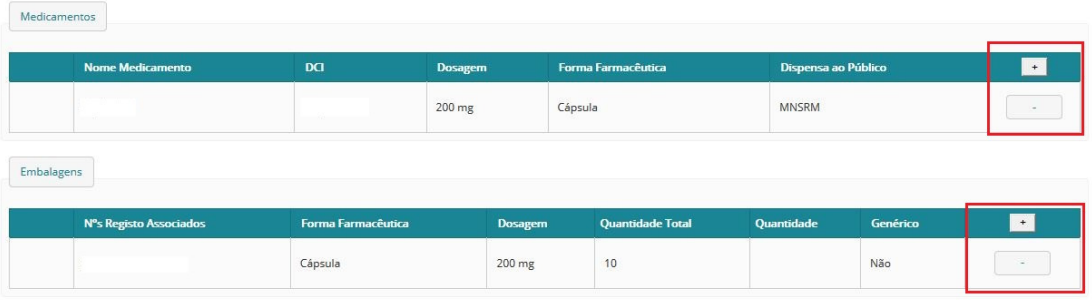

As novas linhas exibidas apresentam o campo  $\Box$  para seleção, enquanto que as linhas dos processos/medicamentos/embalagens submetidos/guardados anteriormente não têm o campo disponível:

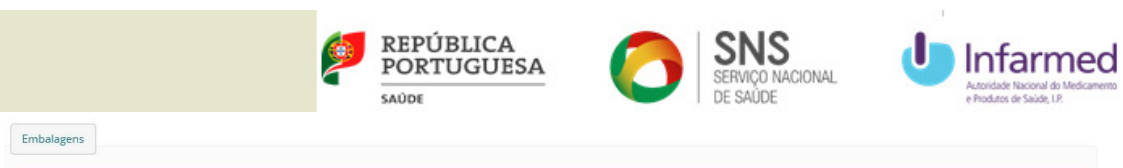

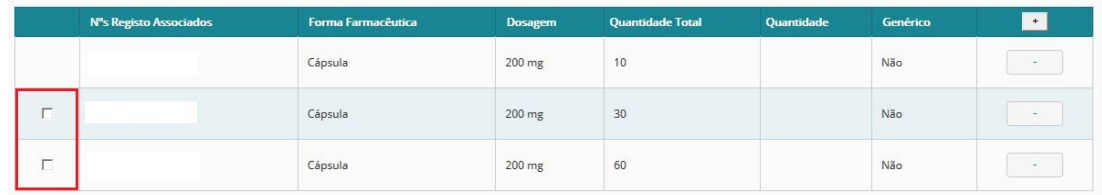

Para acrescentar um processo/medicamento/embalagem ao PIC, o utilizador deverá seleciona o campo  $\Box$ , de modo a que o mesmo fique assinalado, tal como ilustrado na imagem abaixo:

Embalagens

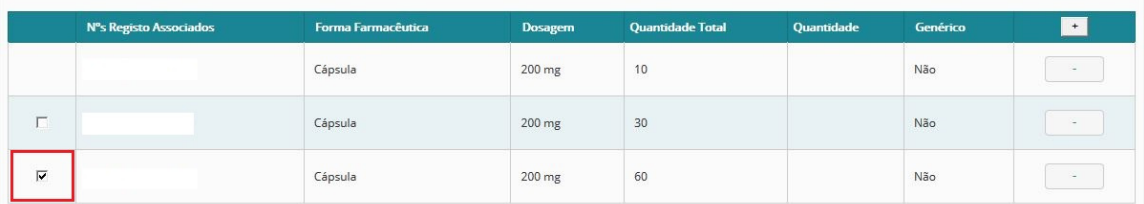

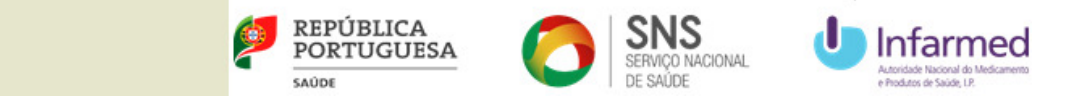

### **6 Notificação de ruturas de fornecimento**

Para notificar e gerir as ruturas de fornecimento o utilizador deverá aceder à área **Ruturas** do SIATS.

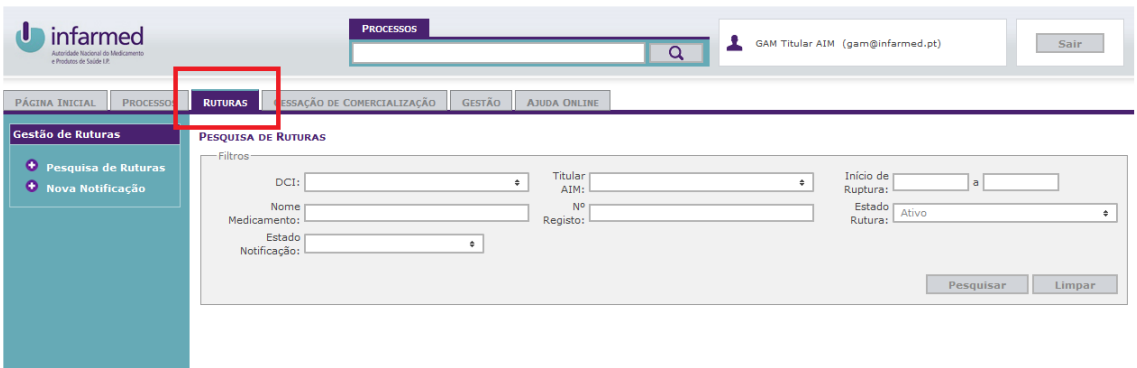

#### **6.1 Registo de dados adicionais necessários à notificação/gestão das ruturas de fornecimento**

- 1. Aquando da primeira notificação de rutura de fornecimento o utilizador deverá clicar na opção **Nova Notificação.** Após selecionar esta opção o utilizador será direcionado para uma janela onde deverá inserir os dados de contacto a utilizar no âmbito das ruturas de fornecimento.
- 2. O utilizador deverá fornecer um endereço correio eletrónico e um contacto telefónico preenchendo os campos obrigatórios assinalados com asteriscos.

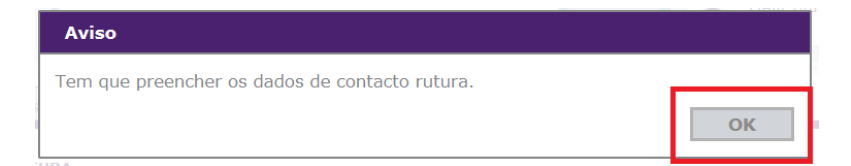

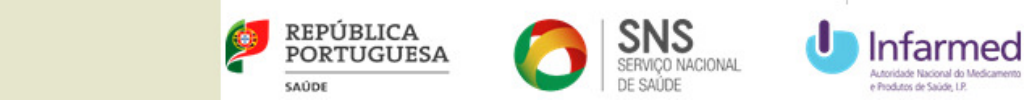

ALTERAÇÃO DA INFORMAÇÃO DO UTILIZADOR

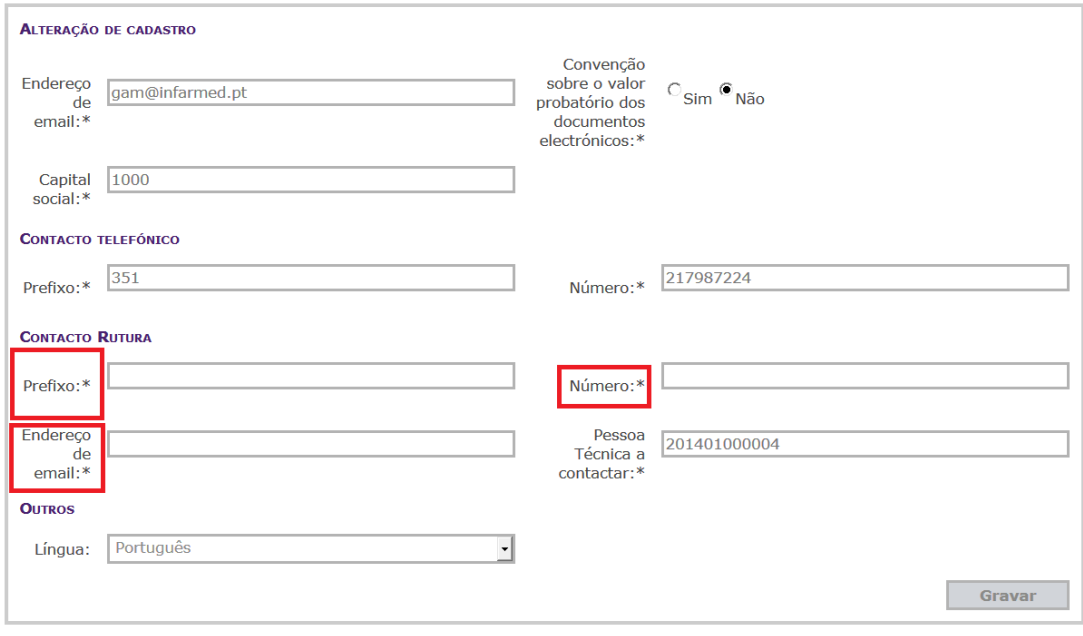

### **6.2 Notificação de nova rutura de fornecimento**

1. Para notificar uma nova rutura de fornecimento o titular deverá clicar na hiperligação **Nova Notificação**.

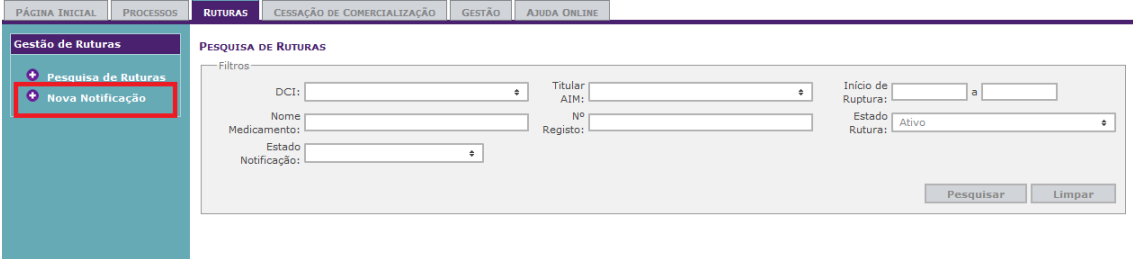

2. O utilizador poderá pesquisar o medicamento que estará em rutura de fornecimento por DCI ou pelo número de registo, tal como assinalado na imagem abaixo:

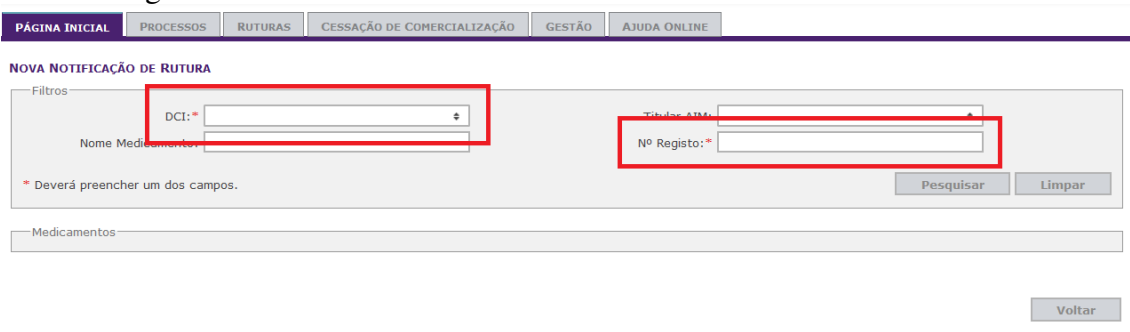

3. Uma vez encontrado o medicamento pretendido, o utilizador deverá selecionar as dosagens e apresentações pretendidas.

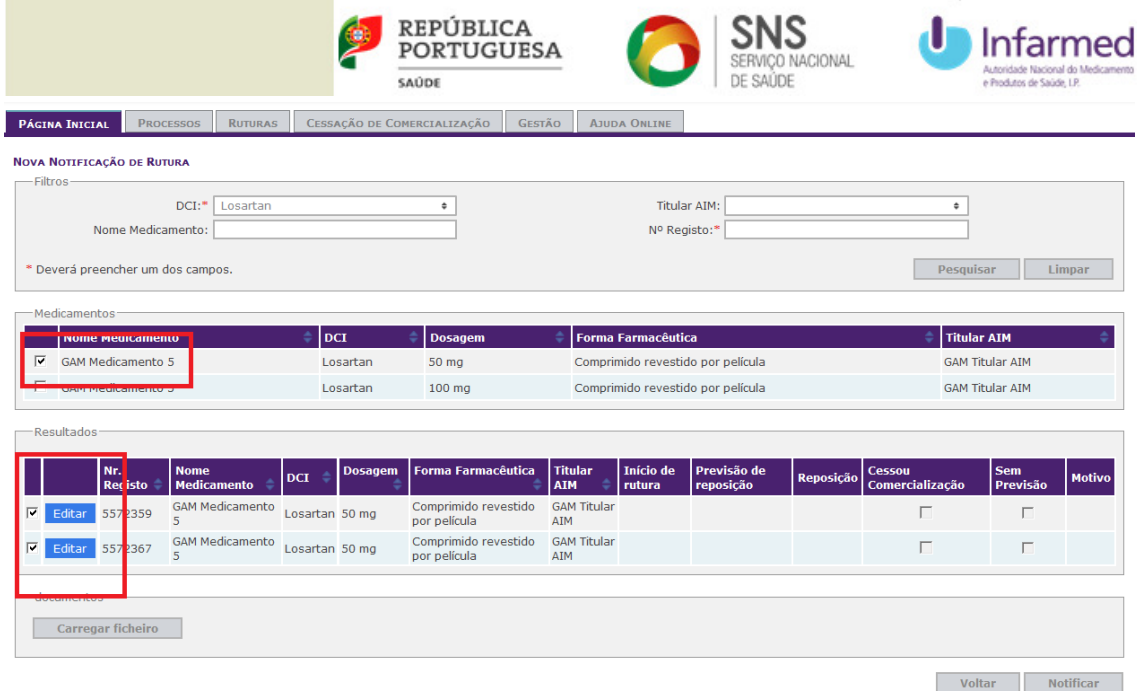

4. Após terem sido selecionadas as apresentações, o utilizador deverá clicar no botão **Editar** e inserir os dados relativos à rutura preenchendo os campos para o efeito.

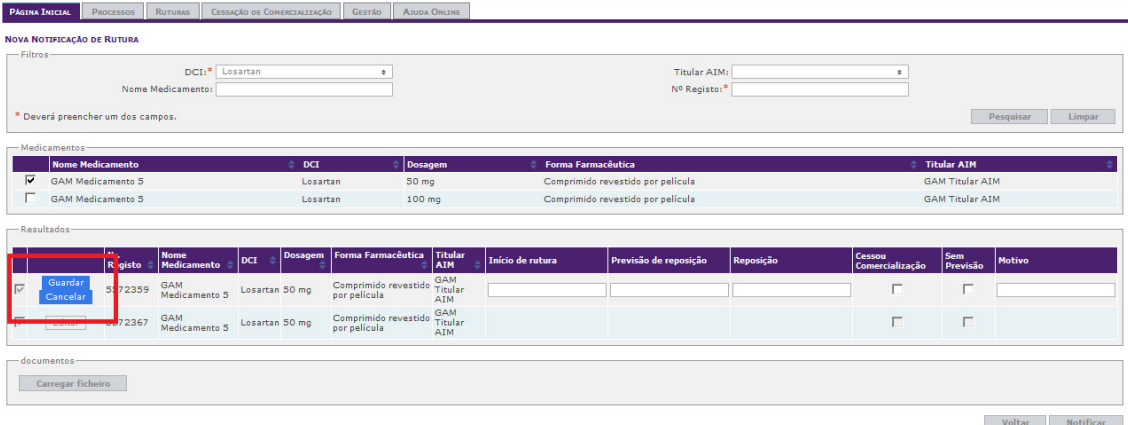

5. Uma vez inseridos os dados, clicar no botão **Guardar**. Para editar os dados inseridos clicar no botão **Editar**.

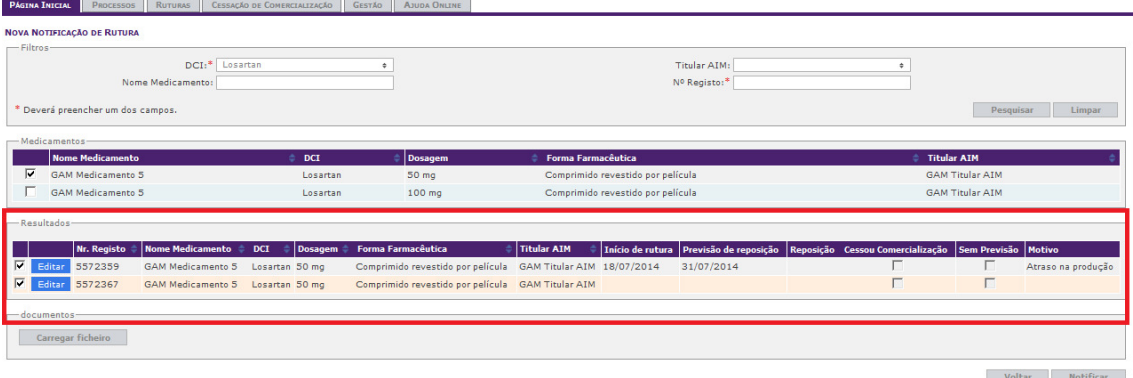

6. Caso se demonstre necessária a submissão de documentos (p. ex. explicação mais detalhada sobre o motivo da rutura de fornecimento ou proposta de plano de contingência), o utilizador deverá carregar os respetivos ficheiros na área **documentos**, clicando no botão **Carregar ficheiro**.

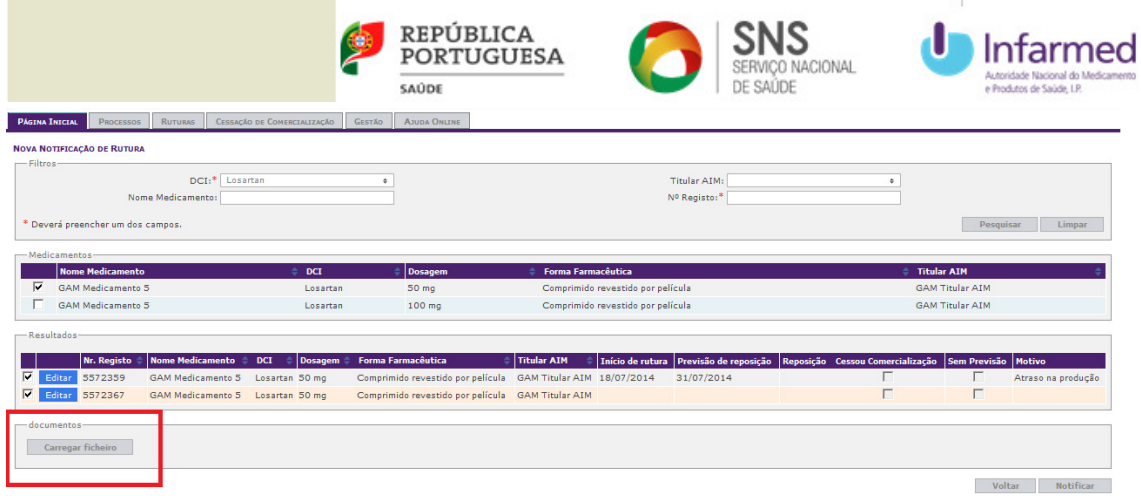

7. Para proceder à notificação da(s) rutura(s) selecionadas, e após introduzir todos os dados necessário, o utilizador deverá clicar no botão **Notificar.**

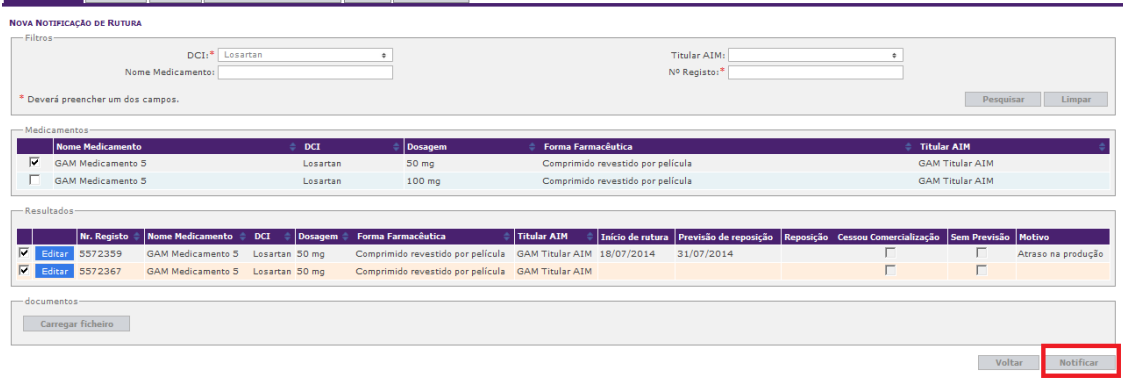

### **6.3 Resolução da rutura**

A notificação de rutura pode ser fechada através da inserção da data de reposição efetiva ou através da seleção da opção **Cessou Comercialização**.

Caso o titular queira cessar a comercialização, será gerada uma notificação de cessação de comercialização com a data em que o titular selecionou a opção **Cessou Comercialização** (ver ponto 0).

Caso o titular necessite de alterar a data de reposição efetiva do medicamento, uma vez que a rutura não estará disponível para edição, deverá o titular solicitar a alteração da data através de uma comunicação eletrónica para o endereço eletrónico ruptura.medicamentos@infarmed.pt.

### **6.4 Pesquisa de ruturas de fornecimento**

A pesquisa de ruturas é uma opção que permite ao utilizador aceder comodamente ao histórico das ruturas dos medicamentos, bem como localizar as ruturas ativas para edição ou consulta.

1- Para pesquisa das notificações efetuadas o titular deverá clicar na hiperligação **Pesquisa de Ruturas**.

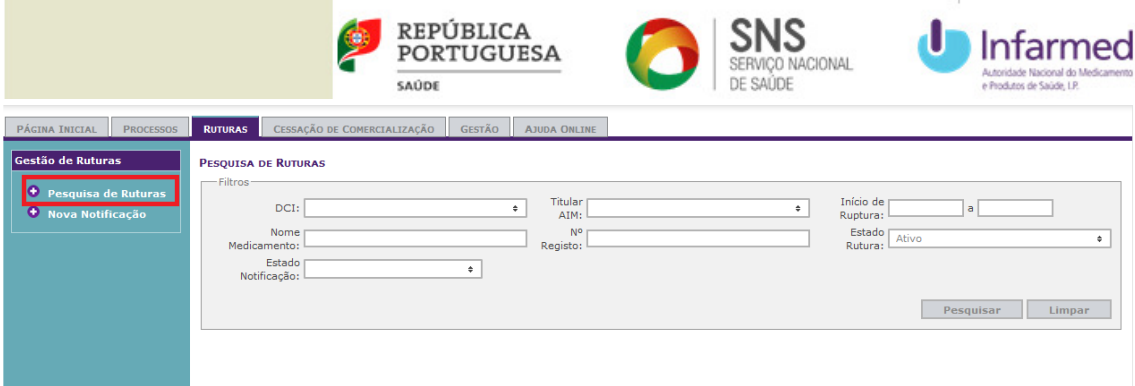

A pesquisa poderá ser feita por:

- Nome do medicamento;
- Estado da notificação;
- Número de registo;
- Período de rutura;
- Estado da ruturas.

#### **Nota:**

#### Ruturas abertas vs. Ruturas fechadas

São consideradas ruturas abertas as ruturas sem data de reposição inserida ou as ruturas para as quais não foi cessada a comercialização. São consideradas ruturas fechadas as ruturas para as quais seja inserida uma data de reposição ou aquelas que o titular opte por cessar a comercialização. As ruturas abertas são editáveis, as ruturas fechadas não.

#### Ruturas ativas

São ruturas ativas todas as ruturas abertas e as ruturas fechadas com data de reposição ou cessação efetiva ainda não alcançada.

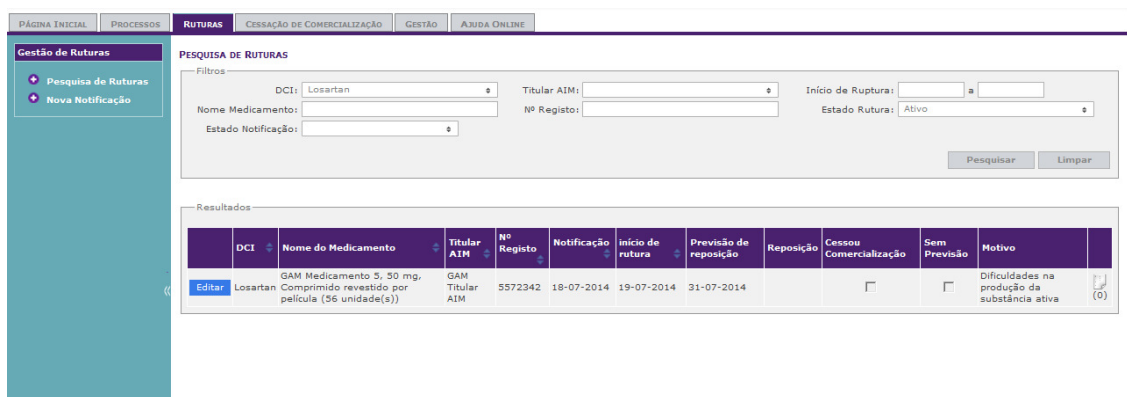

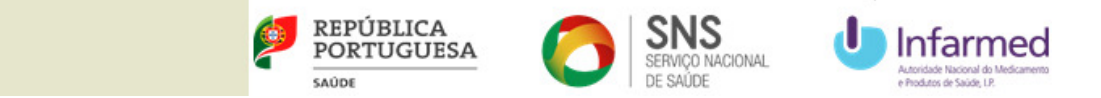

### **7 Notificações de cessação de comercialização**

Para notificar cessações de comercialização o utilizador deverá aceder à área **Cessação de Comercialização** do SIATS.

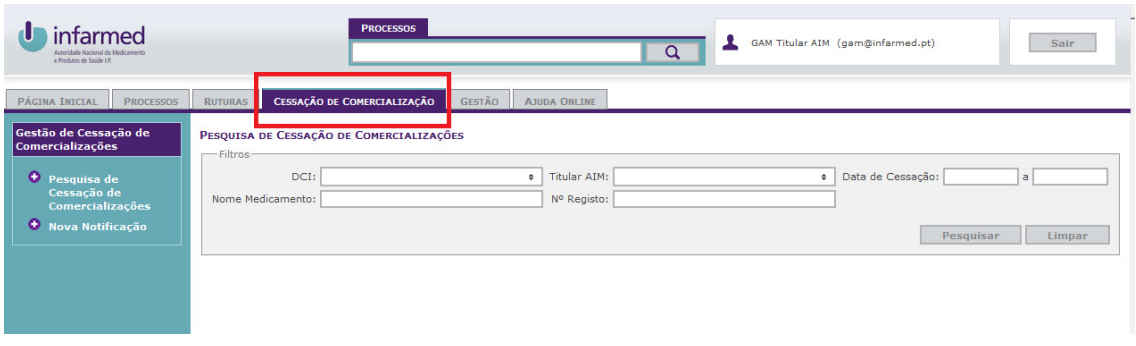

## **7.1 Notificação de cessação de comercialização**

7. Para notificar uma nova cessação de comercialização o titular deverá clicar na hiperligação **Nova Notificação**.

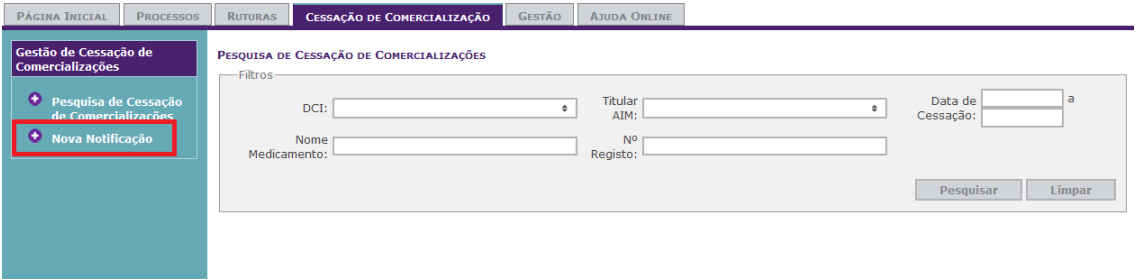

8. A pesquisa do medicamento poderá ser feita pela DCI, nome do medicamento ou número de registo tal como ilustrado na imagem abaixo:

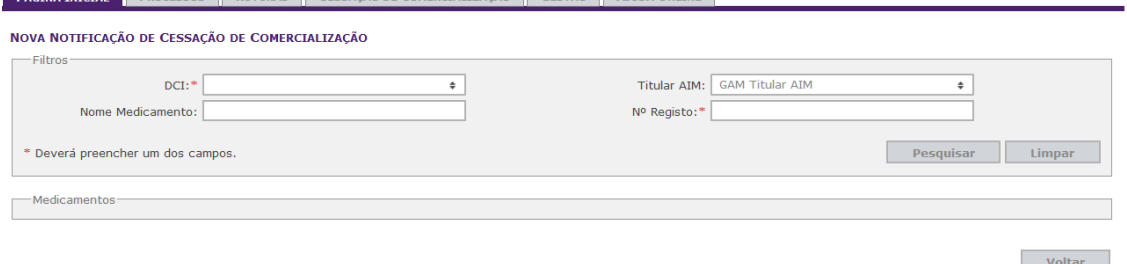

9. Uma vez encontrado o medicamento pretendido, o utilizador deverá selecionar as apresentações pretendidas selecionando a dosagem e a apresentação pretendida:

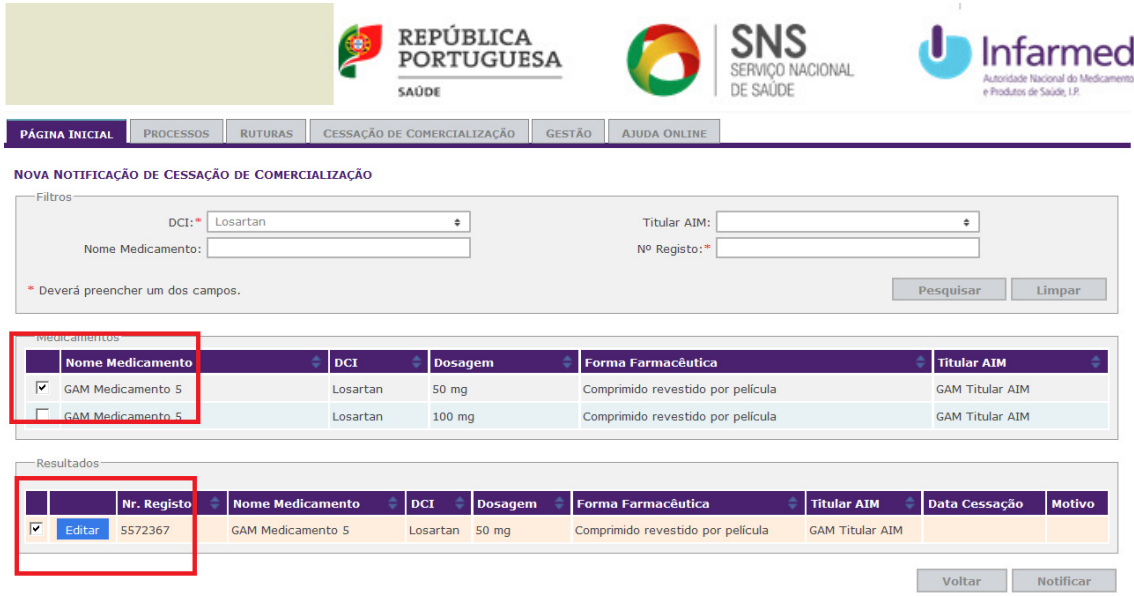

10. Para proceder à notificação o utilizador deverá clicar no botão **Editar** e inserir a data e o motivo de cessação de comercialização.

**PÁGINA INICIAL** PROCESSOS RUTURAS CESSAÇÃO DE COMERCIALIZAÇÃO GESTÃO AJUDA ONLINE

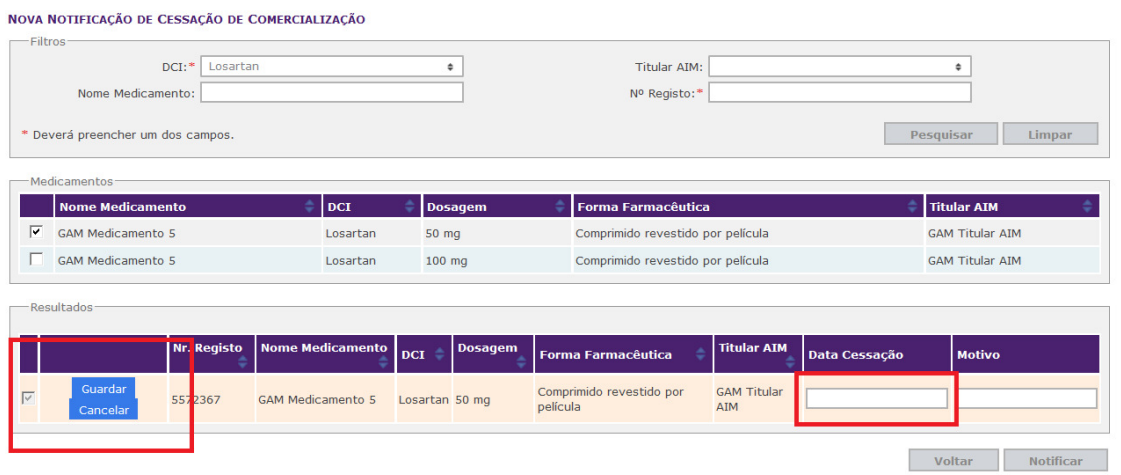

11. Após inserir a data e o motivo para a cessação de comercialização, clicar no botão **Guardar** e de seguida clicar no botão **Notificar**.

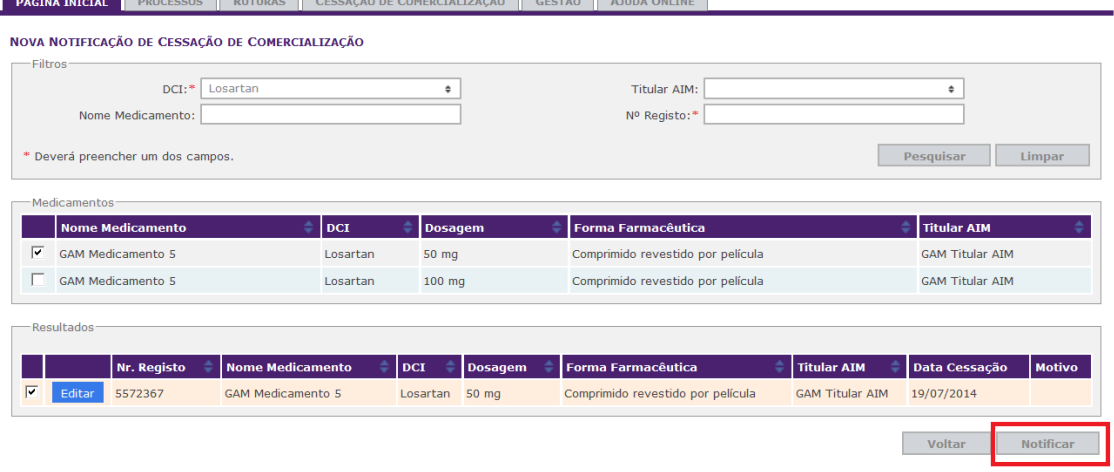

### **7.2 Pesquisa de notificações de cessação de comercialização**

1. Para pesquisa das cessações notificadas o titular deverá clicar na hiperligação **Pesquisa de Cessação de Comercializações**.

![](_page_44_Picture_0.jpeg)

![](_page_44_Picture_38.jpeg)

A pesquisa poderá ser realizada por DCI, nome de medicamento, número de registo e data de notificação da cessação.

![](_page_44_Picture_39.jpeg)

**Nota:** As cessações de comercialização decorrentes de ruturas de fornecimento deverão ser notificadas no separador **Ruturas**, selecionando a apresentação do medicamento que irá cessar comercialização. Para iniciar a notificação de não-comercialização o utilizador deverá clicar no botão **Editar**.

![](_page_44_Picture_40.jpeg)

![](_page_45_Picture_24.jpeg)

2. De seguida o utilizador deverá selecionar **Cessou Comercialização** e clicar no **botão Guardar.**<br>Antrical | Processos || Rimping || Cessição de ComercialIzação || Gestão || Auga Oriline |

![](_page_45_Picture_25.jpeg)

![](_page_46_Picture_0.jpeg)

![](_page_46_Picture_1.jpeg)

![](_page_46_Picture_2.jpeg)

### **8 Revisão Anual de Preços**

### **8.1 Como submeter um processo de Revisão Anual de Preços**

1. Após entrar no SIATS, irá surgir um aviso com a seguinte informação '*Informamos que se encontra(m) em aberto período(s) para a revisão anual de preços*', e depois clicar em **Carregar preços**:

![](_page_46_Picture_93.jpeg)

2. Para o carregamento dos preços no âmbito da Revisão Anual de Preços, poderão selecionar as opções**, DCI, Titular AIM, Dispensa ao público, e Nome comercial**. Poderão ainda optar pela opção **Pesquisar**, a qual devolverá todos os medicamentos com preço.

![](_page_46_Picture_94.jpeg)

3. Selecionar a embalagem pretendida para preenchimento dos novos preços e clicar no botão **Editar**:

![](_page_46_Picture_95.jpeg)

4. Inserir os **Novo PVP max, Novo PVP** e **anexar** o formulário de calculo de preço em formato Pdf, da(s) embalagen(s) objeto de revisão e depois clicar no botão **Submeter**:

![](_page_47_Picture_48.jpeg)

#### **Notas:**

- O Novo PVP max não poderá ser superior ao PVP max atual;
- O Novo PVP não poderá ser superior ao Novo PVP max;
- 5. Depois de submeter os novos preços, será apresentada uma mensagem de sucesso:

![](_page_47_Picture_49.jpeg)

6. No menu lateral poderá selecionar a opção **Preços Submetidos**, que contem as várias opções de pesquisa, **DCI, Titular AIM, Dispensa ao público, Nome comercial, Genérico e Período de Carregamento**. Poderão ainda optar pela opção **Pesquisar**, a qual devolverá todos os medicamentos que forma submetidos no âmbito da Revisão Anual de Preços.

![](_page_47_Picture_50.jpeg)

![](_page_48_Picture_0.jpeg)

![](_page_48_Picture_1.jpeg)

### **9 Aprovação de Preços**

## **9.1 Como submeter um pedido de Aprovação de Preços?**

1. Após entrar no SIATS, deverá carregar no separador Preços.

![](_page_48_Picture_37.jpeg)

2. Para submeter um novo pedido de preço deverá clicar na opção Novo preço.

![](_page_48_Picture_38.jpeg)

3. Preencher as opções de Pesquisa.

![](_page_48_Picture_39.jpeg)

![](_page_49_Picture_34.jpeg)

4. Editar o medicamento para o qual se pretende solicitar o pedido de aprovação de preço.

![](_page_49_Picture_35.jpeg)

5. Após o preenchimento do preço e da carregamento do ficheiro com o formulário de cálculo

(http://www.infarmed.pt/portal/page/portal/INFARMED/MEDICAMENTOS\_USO\_HUMANO/AVALIACAO\_ECONO MICA\_E\_COMPARTICIPACAO/APROVACAO\_PRECOS/PEDIDOS\_APROV\_PVP\_NAO\_GENERICOS), submeter pedido de aprovação de preço.

![](_page_50_Picture_36.jpeg)

6. Para consultar os preços submetidos, escolher a opção Preços submetidos.

![](_page_50_Picture_37.jpeg)

7. Após aprovação do preço pelo INFARMED I.P., o estado do pedido passa a aprovado

![](_page_50_Picture_38.jpeg)

8. Após a submissão do preço pelo Titular AIM/Representante Legal, caso o INFARMED I.P., não aprove o preço submetido, o estado apresentado é de Arquivado. Neste caso o Titular AIM/Representante Legal, pode apresentar submissão de novo preço.

![](_page_51_Picture_5.jpeg)

![](_page_52_Picture_0.jpeg)

### **10 Redução Voluntária de Preços**

### **10.1 Como submeter um pedido de Redução Voluntária de Preços**

1. Para submeter um pedido Redução Voluntária de preço deverá clicar na opção respetiva.

![](_page_52_Picture_55.jpeg)

2. Seleccionar o Período de Carregamento. A possibilidade de Redução Voluntária de preço está condicionada a períodos específicos. Assim, as Reduções Voluntárias de preços entram em vigor ao 1º dia de cada mês pelo que, devem comunicadas, vinte dias antes da sua concretização. Apenas podem ser solicitadas Reduções Voluntárias de preços quando estão abertos períodos de carregamento.

![](_page_52_Picture_56.jpeg)

3. Seleccionar outras opções de pesquisa

![](_page_52_Picture_57.jpeg)

![](_page_53_Picture_0.jpeg)

4. Editar o medicamento cujo preço vai ser alvo de Redução Voluntária

![](_page_53_Picture_24.jpeg)

5. Inserir o preço da Redução Voluntária que nunca poderá ser superior ao Preço Máximo.

![](_page_53_Picture_25.jpeg)

![](_page_54_Picture_12.jpeg)

# 6. Consulta de preços submetidos na Redução Voluntária de Preços

![](_page_54_Picture_13.jpeg)

![](_page_55_Picture_0.jpeg)

## **11 Comunicação de Preços Notificados**

## **11.1 Como submeter um pedido de Preços Notificados**

1. Para submeter um pedido de preços notificados deverá clicar na opção respectiva.

![](_page_55_Picture_52.jpeg)

2. Seleccionar o Período de Carregamento. A possibilidade alterar o preço para preço notificado está condicionada a períodos específicos. Assim, os preços notificados entram em vigor ao 1º dia de cada mês pelo que, devem comunicados, vinte dias antes da sua concretização. Apenas podem ser solicitados os preços notificados quando estão abertos períodos de carregamento.

![](_page_55_Picture_53.jpeg)

3. Seleccionar outras opções de pesquisa

![](_page_55_Picture_54.jpeg)

 $\mathbf{r}$ 

![](_page_56_Picture_0.jpeg)

4. Editar o medicamento cujo preço vai ser alvo alteração para preços notificados

![](_page_56_Picture_24.jpeg)

5. Inserir o preço notificado pretendido que nunca poderá ser superior a 10% do PVP máximo em vigor, com um limite de 2,50€.

![](_page_56_Picture_25.jpeg)

![](_page_57_Picture_0.jpeg)

## 6. Consulta de preços notificados submetidos

![](_page_57_Picture_15.jpeg)